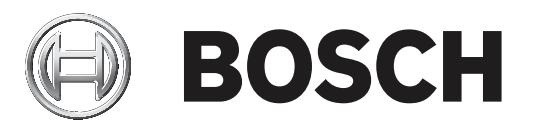

# **Bosch Video Management System**

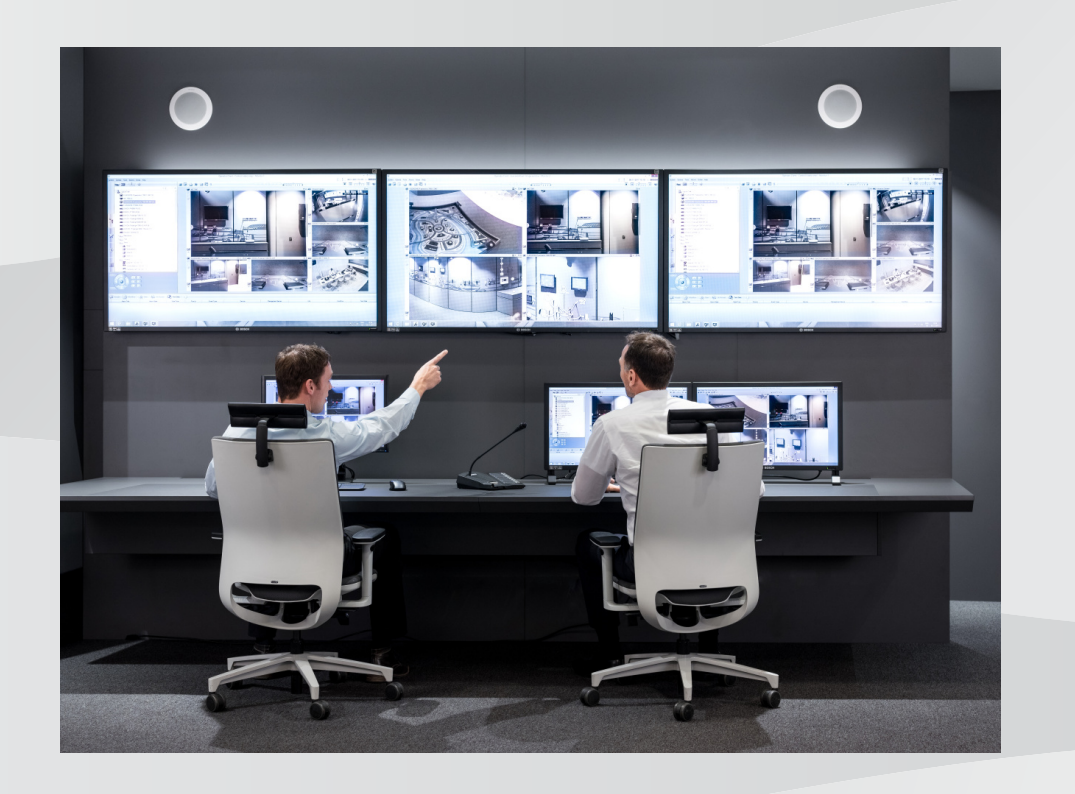

**ru** User Manual

# **Содержание**

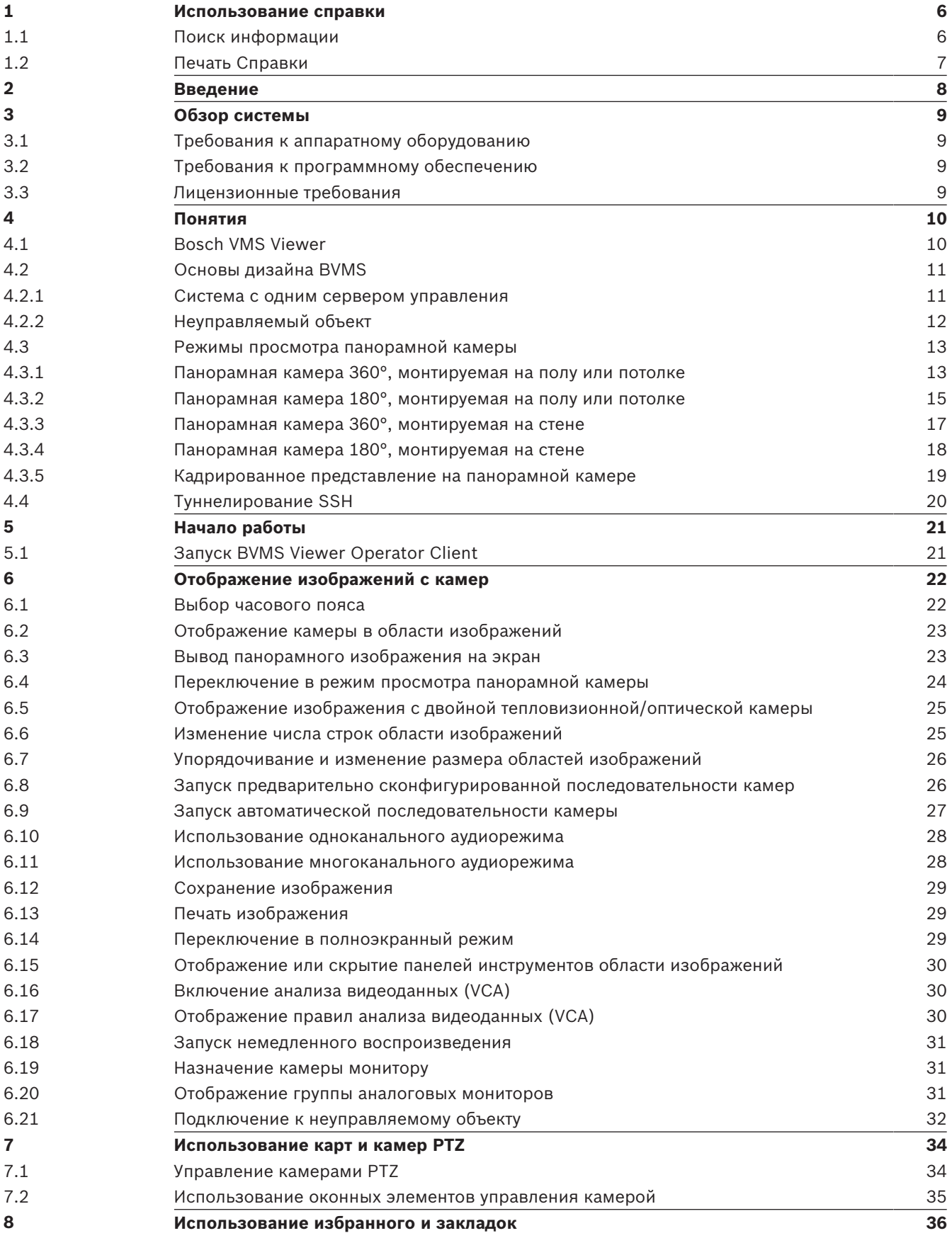

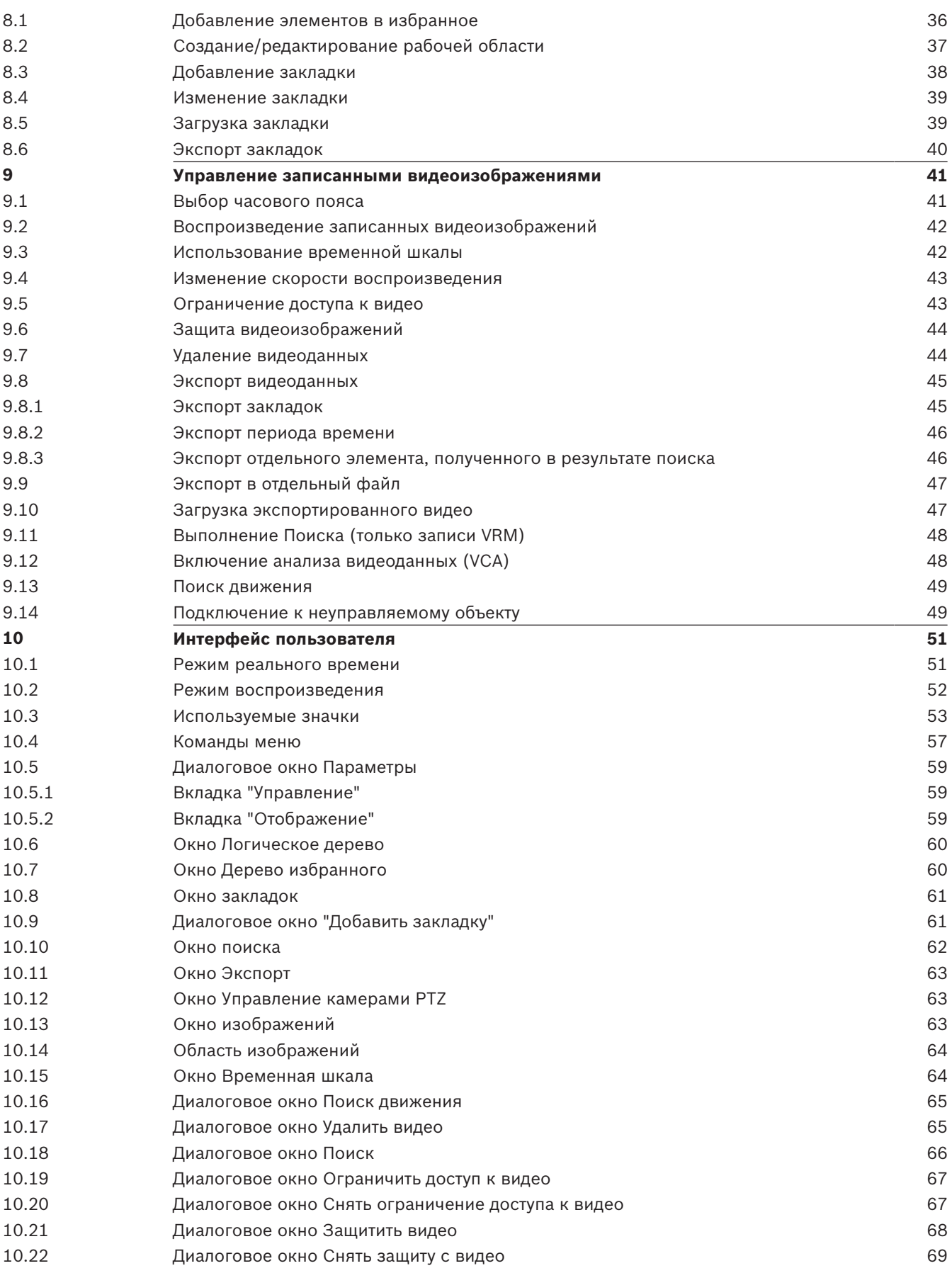

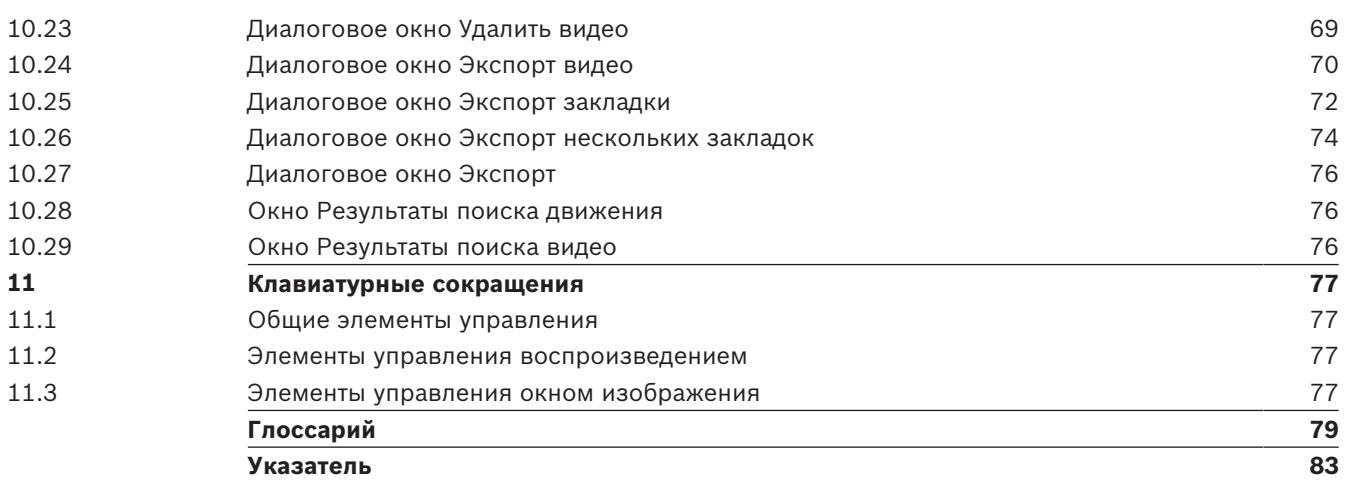

### **1 Использование справки**

#### **Замечание!**

В этом документе описываются некоторые функции, недоступные для BVMS Viewer.

Чтобы получить дополнительные сведения о выполнении определенных действий в системе BVMS, откройте интерактивную справку одним из следующих способов. С использованием вкладок "Содержание", "Указатель" или "Поиск":

4 В меню **Справка** выберите пункт **Справка**. Используйте кнопки и ссылки для перехода к соответствующим разделам справки.

Вызов справки в окне или диалоговом окне:

4 На панели инструментов нажмите значок .

или

4 Нажмите клавишу F1 для вызова справки по окну программы или диалоговому окну.

**1.1 Поиск информации**

Информацию в справке можно искать несколькими способами.

Для поиска информации в интерактивной справке:

- 1. В меню **Справка** выберите пункт **Справка**.
- 2. Если левая часть скрыта, нажмите кнопку **Показать**.
- 3. В окне "Справка" выполните следующее:

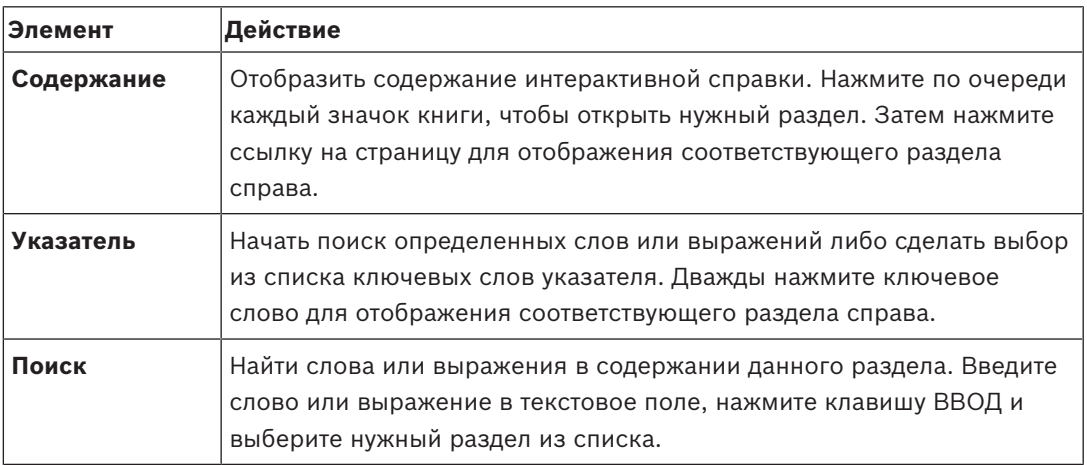

Текст интерфейса пользователя выделен **жирным шрифтом**.

4 Щелкните подчеркнутый текст или элемент приложения, на который указывает стрелка..

#### **Дополнительная информация**

4 Нажмите для отображения раздела, содержащего сведения об используемом вами окне приложения. В данном разделе содержатся сведения об управляющих элементах окна приложения.

#### **Внимание!**

Средняя степень риска (без символа предупреждения о правилах техники безопасности): обозначает потенциально опасную ситуацию.

Несоблюдение соответствующих указаний может привести к повреждению имущества или нанесению ущерба устройству.

Во избежание потери данных или повреждения системы следует принимать во внимание предупреждающие сообщения.

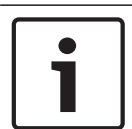

#### **Замечание!**

Данный символ обозначает информацию или политику компании, которая прямо или косвенно связана с безопасностью персонала или защитой оборудования.

## **1.2 Печать Справки**

При использовании интерактивной справки можно распечатать разделы и сведения непосредственно из окна обозревателя.

#### **Чтобы распечатать раздел Справки:**

- 1. Щелкните правой кнопкой мыши в области справа и выберите пункт **Печать**. Откроется диалоговое окно **Печать**.
- 2. Нажмите кнопку **Печать**. Раздел будет распечатан на указанном принтере.

# **2 Введение**

BVMS Viewer — это приложение системы IP-видеонаблюдения для просмотра в реальном времени и воспроизведения видео с сетевых камер и видеорегистраторов Bosch. Пакет программного обеспечения состоит из Operator Client для просмотра в реальном времени и воспроизведения видео и Configuration Client. BVMS Viewer поддерживает текущую линейку продуктов видеонаблюдения от Bosch, а также устаревшие видеоустройства Bosch.

Нажмите ссылку, чтобы посмотреть, какие лицензии на программное обеспечение с открытым исходным кодом используются в BVMS Viewer: http://www.boschsecurity.com/oss.

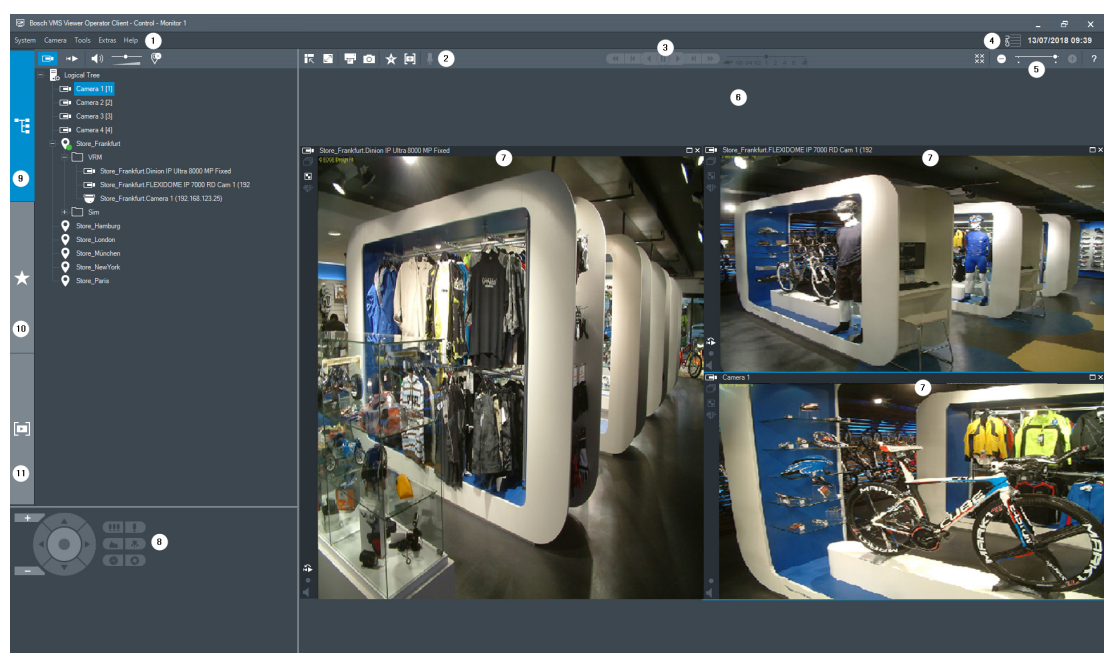

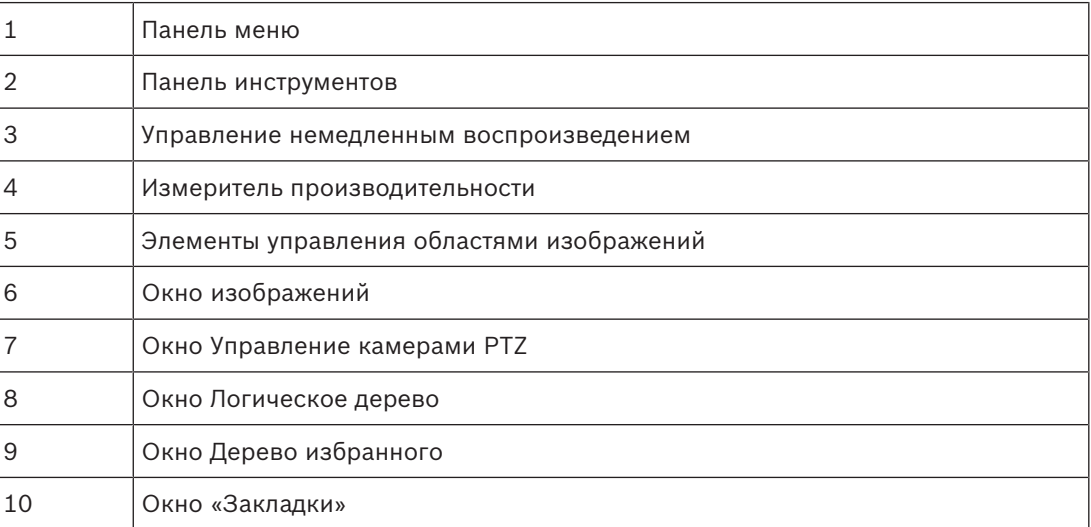

## **3 Обзор системы**

### **Замечание!**

В этом документе описываются некоторые функции, недоступные для BVMS Viewer.

Поддерживаемые версии аппаратного и микропрограммного обеспечения и другую важную информацию см. в замечаниях к выпуску текущей версии BVMS. Сведения о компьютерах, на которые можно установить систему BVMS, см. в технических характеристиках рабочих станций и серверов Bosch.

Программные модули BVMS можно устанавливать на один компьютер.

### **3.1 Требования к аппаратному оборудованию**

См. технические характеристики для BVMS. Имеются также технические характеристики для различных платформ ПК.

### **3.2 Требования к программному обеспечению**

Программа Viewer не может быть установлена на компьютер, где установлен любой другой компонент BVMS.

## **3.3 Лицензионные требования**

Доступные лицензии указаны в технических характеристиках BVMS.

# **4 Понятия**

В данном разделе содержится основная информация по данным вопросам.

#### **Замечание!**

В этом документе описываются некоторые функции, недоступные для BVMS Viewer.

### **4.1 Bosch VMS Viewer**

BVMS Viewer — это бесплатная версия системы BVMS.

Система BVMS Viewer — это универсальное решение BVMS для малых и средних систем, которое дает пользователю BVMS Viewer Operator Client доступ к видеоданным в режиме онлайн и видеозаписям. По сравнению с системой BVMS BVMS Viewer поддерживает ограниченный набор функций и устройств BVMS. Программное обеспечение предназначено для базовых операций видеонаблюдения, таких как просмотр в режиме реального времени, просмотр видеозаписей, поиск по видеозаписям и экспорт видеоданных.

BVMS Viewerсостоит из BVMSOperator Client и BVMSConfiguration Client. Оба приложения обладают ограниченным набором функций в сравнении с двумя аналогичными приложениями BVMS.

BVMS Viewer Configuration Client используется для добавления устройств в систему, для определения порядка устройств и конфигурации пользователей и пользовательских настроек.

### **Конфигурация устройств**

Поддерживаются следующие устройства:

- –
- Цифровые видеорегистраторы
- Монитор / декодеры (только monitor wall)
- Устройства VRM
- Камеры с локальным хранилищем и работающие только в реальном времени
- unmanaged sites

BVMS Viewer не перезаписывает конфигурацию устройств; устройства можно добавлять в BVMS Viewer с сохранением существующей конфигурации. Конфигурацию устройства можно изменить в BVMS Viewer, если эта функция поддерживается устройством.

#### **Структура логического дерева**

Камеры, входы и реле можно структурировать на странице **Карты и структура** BVMS Viewer. Устройства можно группировать в папки; можно настроить порядок устройств.

#### **Группы пользователей**

В настройках группы пользователей можно выбрать пользователей, которым разрешен доступ к BVMS Viewer. В зависимости от настроек группы пользователей пользователи имеют различные права в приложении BVMS ViewerOperator Client.

#### **Поддерживаемые функции**

BVMS Viewer Operator Client поддерживает следующие функции:

Просмотр в реальном времени:

- Камеры PTZ
- Избранное
- Последовательности
- Мгновенное воспроизведение
- Сохранение и печать изображения
- Выбор потока
- Закладки

Воспроизведение видеозаписей:

- Интеллектуальный поиск движения
- Аналитический поиск
- Сохранение и печать изображения
- Экспорт видеоданных
- Закладки

### **4.2 Основы дизайна BVMS**

#### *Система с одним сервером управления, Страница 11*

Одна система BVMS Management Server обеспечивает управление, мониторинг и контроль до 2000 камер или кодеров.

### *Неуправляемый объект, Страница 12*

Устройства могут быть сгруппированы в unmanaged sites. Устройства группы unmanaged sites не контролируются при помощи Management Server. Management Server предоставляет список unmanaged sites для Operator Client. Оператор может по требованию подключаться к объекту и получать доступ к видеоинформации в режиме реального времени и записанным видеоданным. События и обработка сигналов тревоги недоступны для функции unmanaged site.

### **4.2.1 Система с одним сервером управления**

- Один BVMSManagement Server может обслуживать до 2000 каналов.
- BVMS Management Server обеспечивает управление, мониторинг и контроль всей системы.
- BVMSOperator Client подключен к Management Server, принимает события и тревоги с BVMSManagement Server и отображает данные в режиме реального времени и воспроизведения записей.
- В большинстве случаев все устройства находятся в одной локальной сети с высокой пропускной способностью и низкой задержкой.

### Функции

- Настройка данных
- Журнал событий
- Профили пользователей
- Приоритеты пользователей
- Лицензирование
- Управление событиями и тревожными сигналами

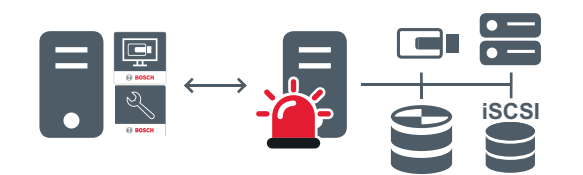

Воспроизведение в режиме реального времени, воспроизведение записей, события, тревожные сигналы

$$
\mathbb{Z}^{\mathbb{Z}}
$$

Management Server

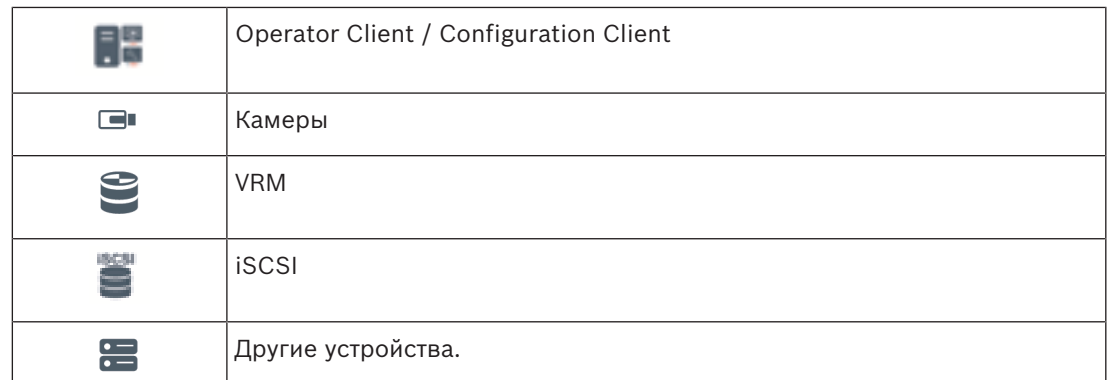

### **4.2.2 Неуправляемый объект**

- Вариант конструкции с системой BVMS со множеством небольших подсистем.
- Она позволяет настроить до 9999 местоположений в одном BVMS Management Server
- Операторы имеют доступ к видеоданным в реальном времени и записям с 20 объектов одновременно.
- Для упрощения навигации объекты можно сгруппировать по папкам или расположить на картах. Предустановленные имя пользователя и пароль позволяют операторам быстро подключаться к хранилищу.

Функция unmanaged site поддерживает систему BVMS на основе IP, а также аналоговые решения DVR:

- Аналоговые регистраторы Bosch DIVAR AN 3000/5000
- DIP 3000/7000 устройств записи на основе IP
- Одна система BVMS Management Server

Для добавления объекта для централизованного отслеживания требуется только лицензия на каждый объект; это не зависит от количества каналов на объекте.

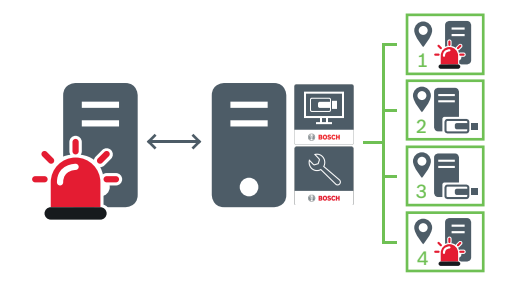

Воспроизведение в режиме реального времени, воспроизведение записей, события, тревожные сигналы

Воспроизведение в режиме реального времени по требованию и воспроизведение видеотрафика

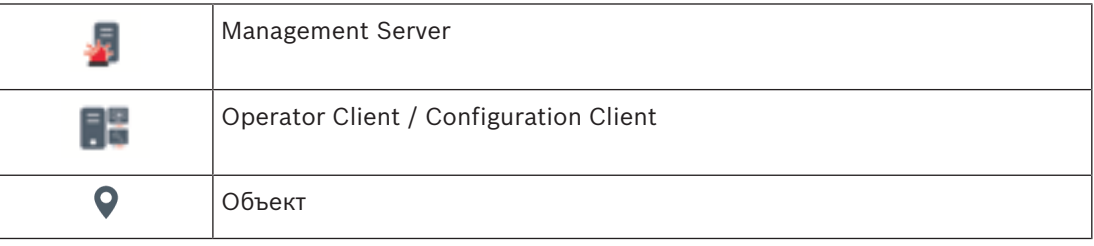

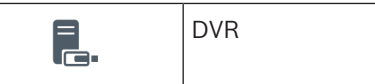

### **4.3 Режимы просмотра панорамной камеры**

В этом разделе показаны режимы просмотра панорамной камеры, которые доступны в BVMS.

Доступны следующие режимы просмотра:

- Круговое представление
- Панорамное представление
- Кадрированное представление

Панорамное и кадрированное представления создаются в ходе процесса устранения искажений в BVMS Устранение искажений в камере не применяется.

Администратору следует задать конфигурацию монтажного положения панорамной камеры в Configuration Client.

Вы можете изменить размер области изображений камеры по мере необходимости. Соотношение сторон области изображений не ограничено соотношениями 4:3 и 16:9.

#### **См. также**

- *– Вывод панорамного изображения на экран, Страница 23*
- *– Переключение в режим просмотра панорамной камеры, Страница 24*
- *– Упорядочивание и изменение размера областей изображений, Страница 26*

### **4.3.1 Панорамная камера 360°, монтируемая на полу или потолке**

На рисунке ниже показана процедура устранения искажений для панорамной камеры 360°, монтируемой на полу или потолке.

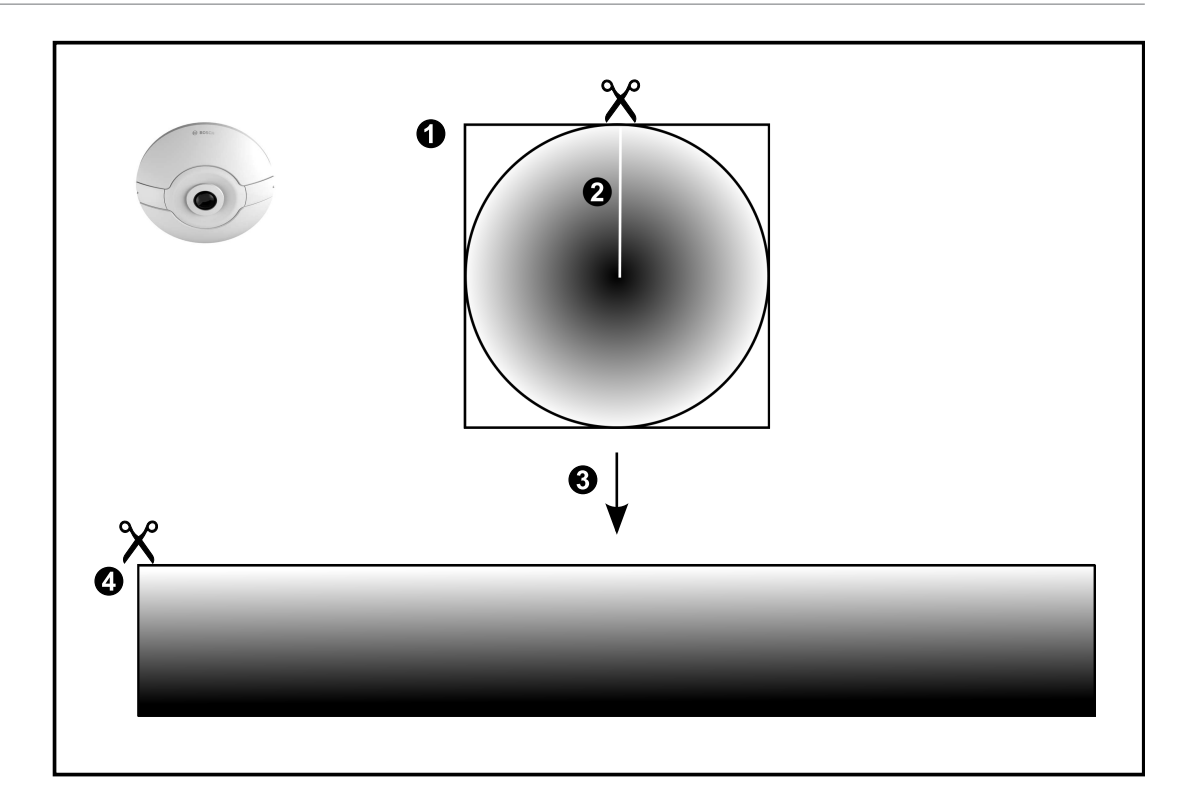

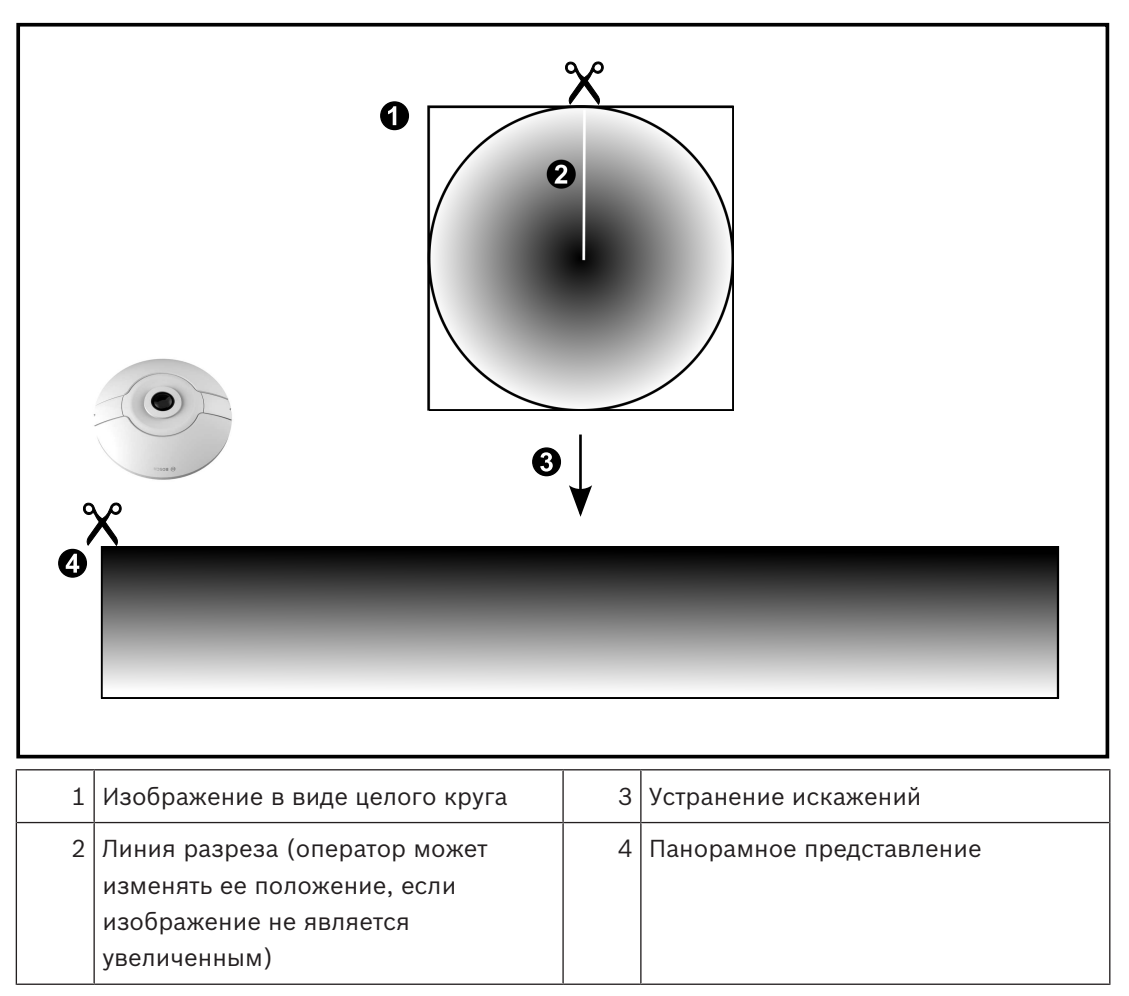

### **4.3.2 Панорамная камера 180°, монтируемая на полу или потолке**

На рисунке ниже показана процедура устранения искажений для панорамной камеры 180°, монтируемой на полу или потолке.

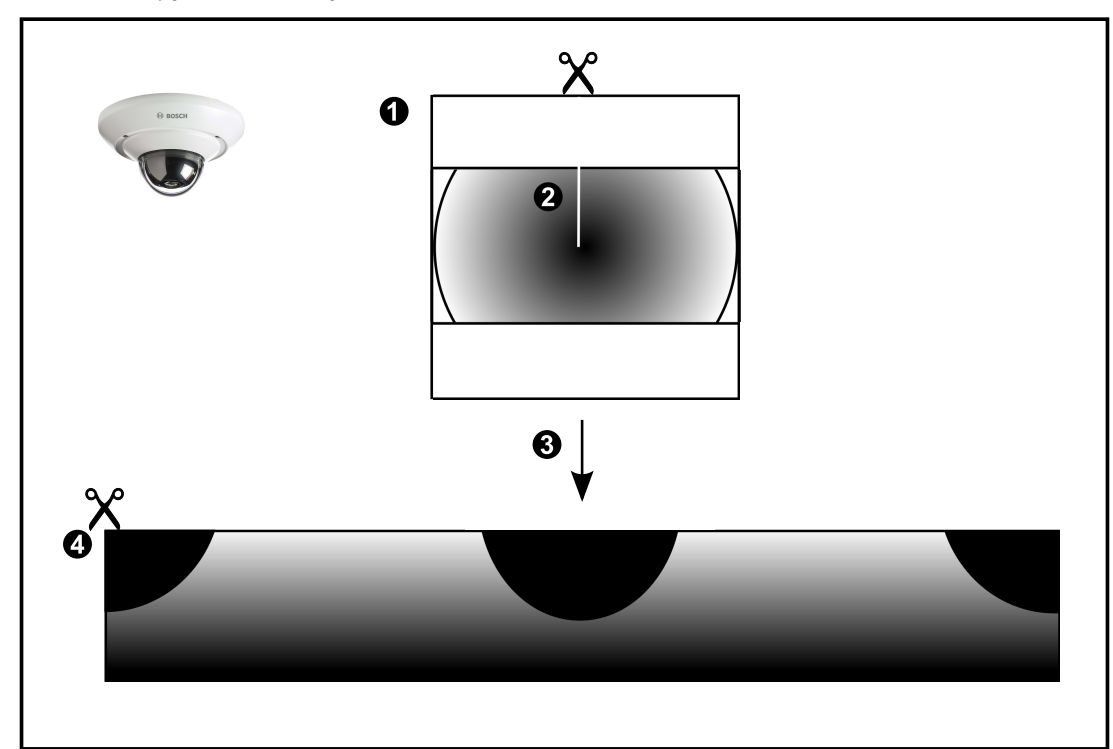

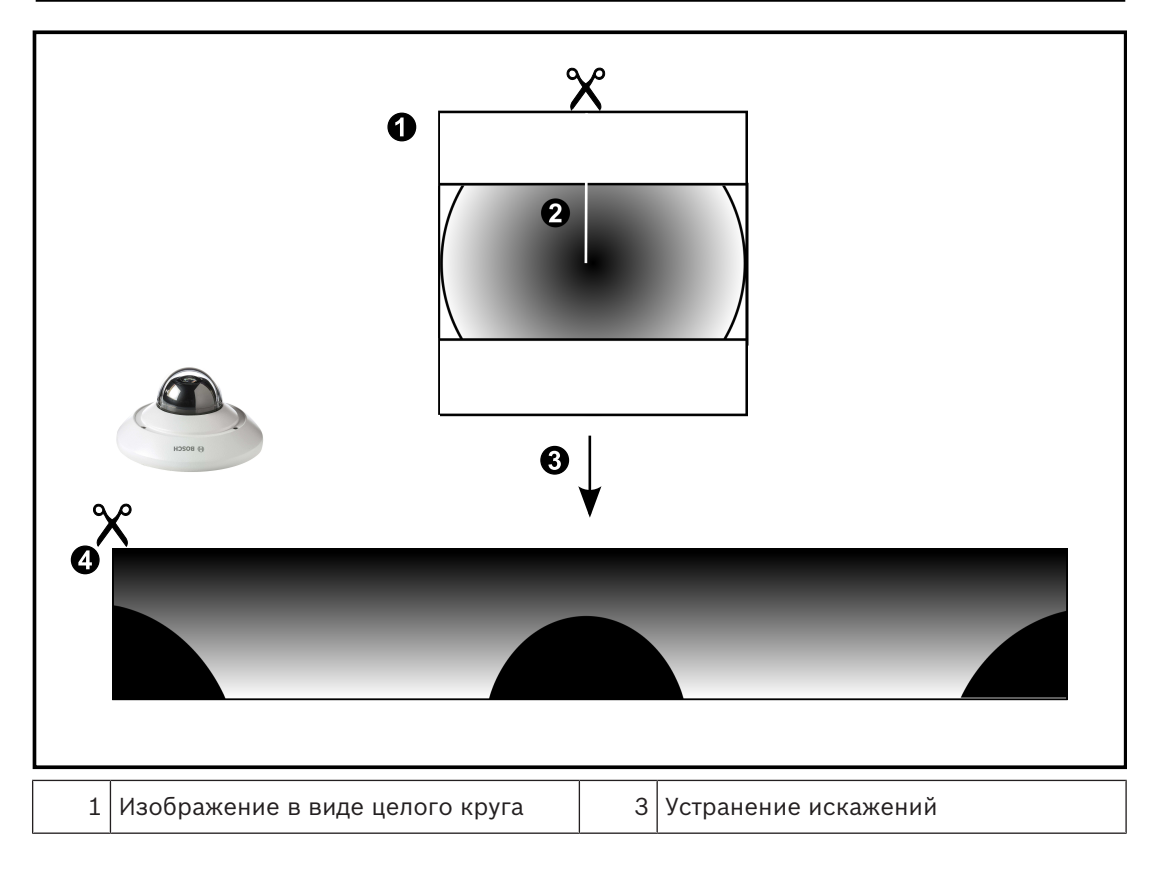

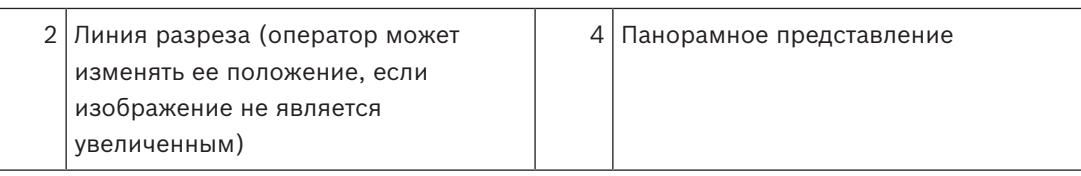

### **4.3.3 Панорамная камера 360°, монтируемая на стене**

На рисунке ниже показана процедура устранения искажений для панорамной камеры 360°, монтируемой на стене.

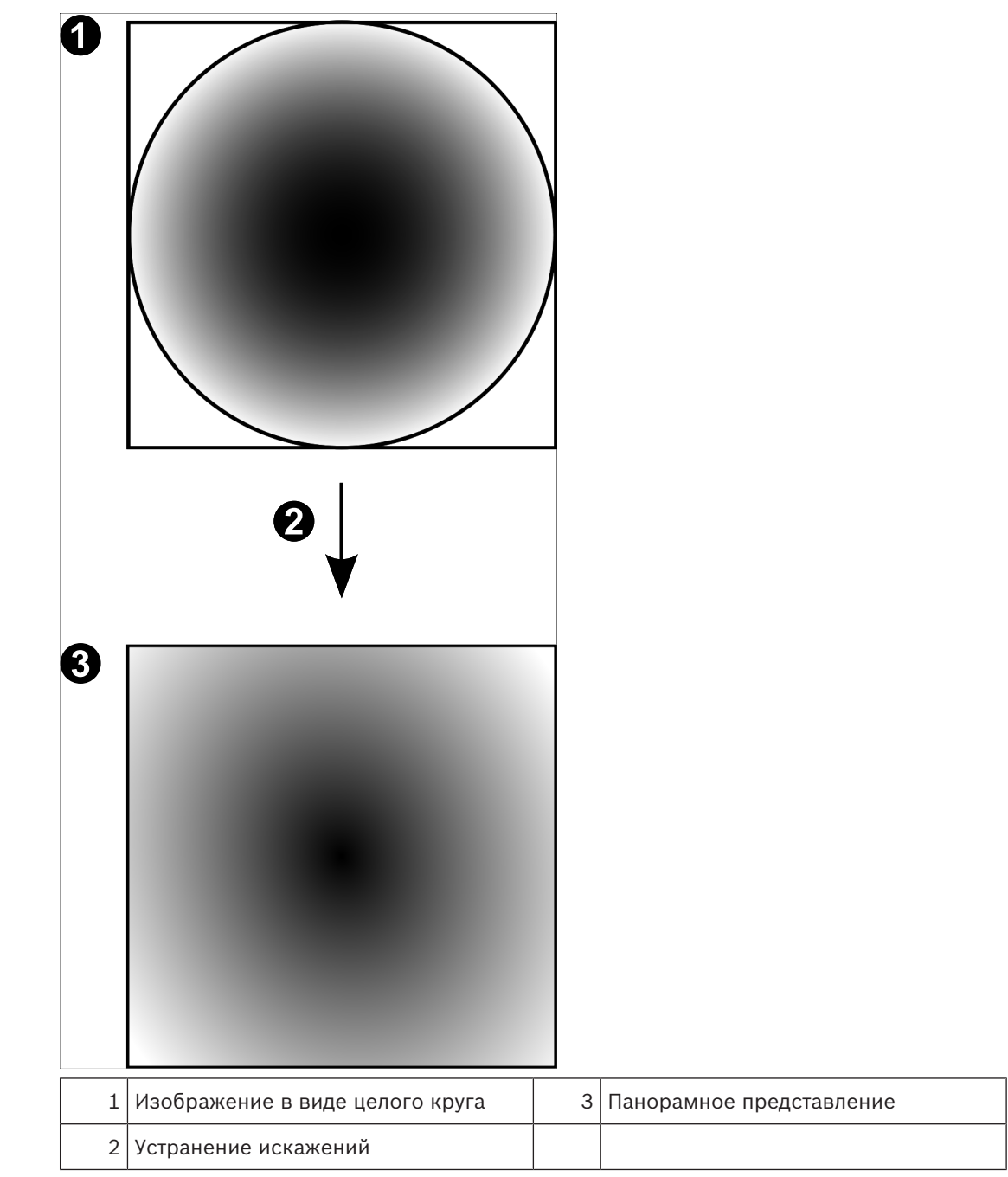

### **4.3.4 Панорамная камера 180°, монтируемая на стене**

На рисунке ниже показана процедура устранения искажений для панорамной камеры 180°, монтируемой на стене.

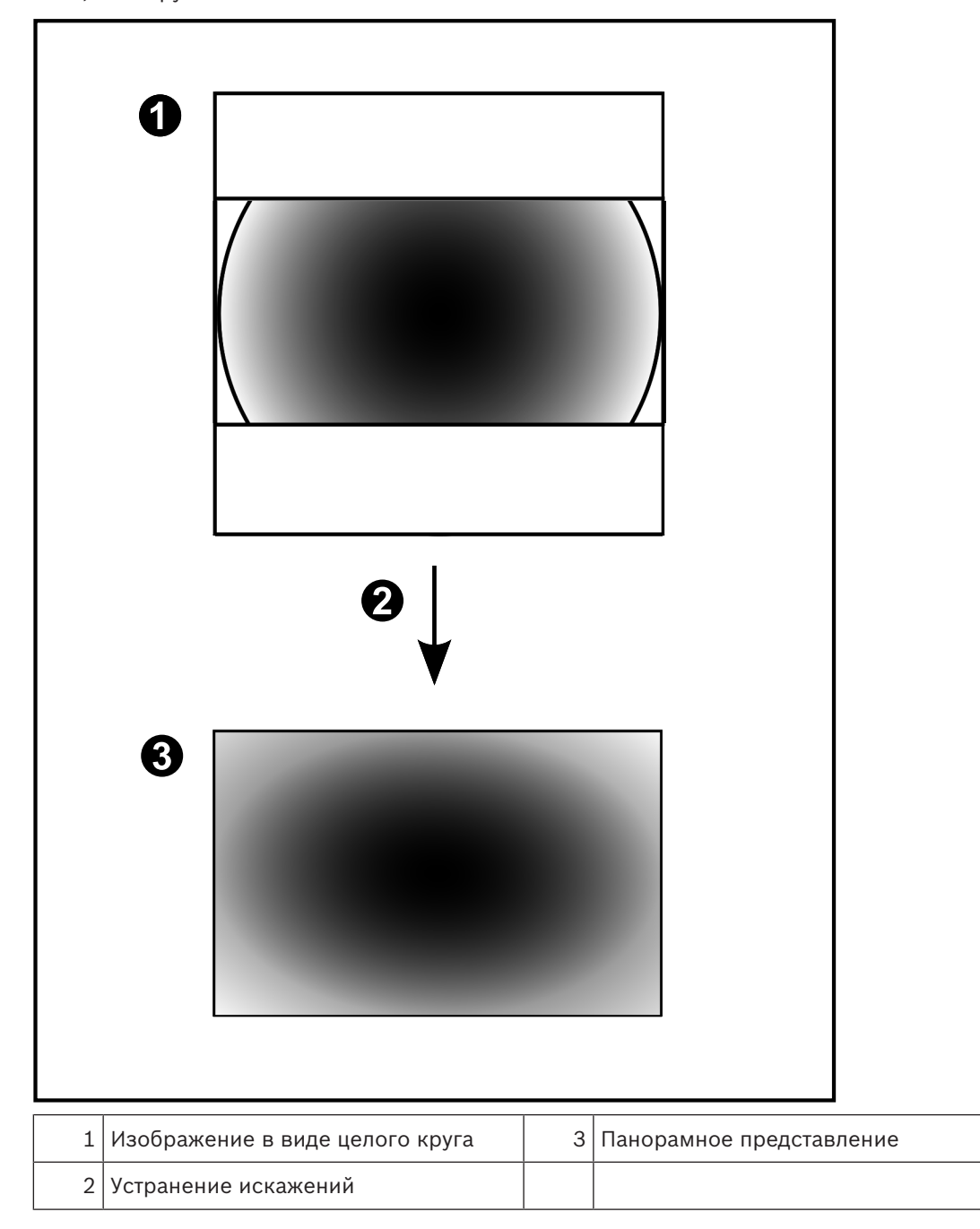

### **4.3.5 Кадрированное представление на панорамной камере**

На рисунке ниже показана процедура кадрирования изображения для панорамной камеры 360°, монтируемой на полу или потолке.

Применяемый для кадрирования прямоугольный фрагмент является фиксированным. Фрагмент можно изменить в области кадрированного изображения с помощью имеющихся средств управления PTZ.

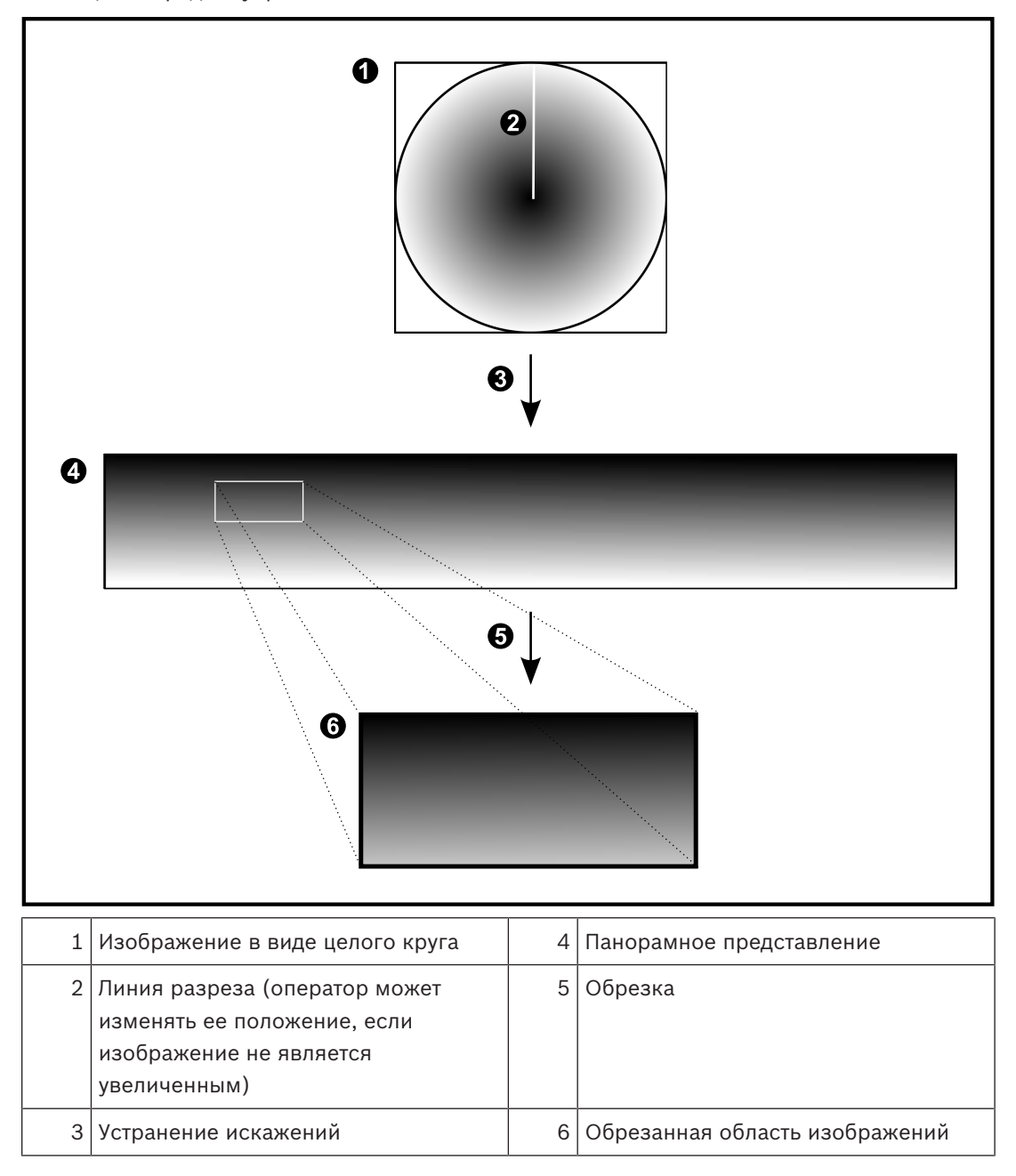

## **4.4 Туннелирование SSH**

BVMS обеспечивает удаленное подключение благодаря использованию технологии туннелирования Secure Shell (SSH).

Туннелирование SSH позволяет создать зашифрованный туннель с помощью подключения протокол/сокет SSH. Этот зашифрованный туннель может передавать как шифрованные, так и нешифрованные данные. Реализация Bosch SSH также использует протокол Omni-Path — высокопроизводительный протокол связи с низкой задержкой от Intel.

#### **Ограничения и технические характеристики**

- Туннелирование SSH использует порт 5322. Этот порт не может быть изменен.
- Служба SSH должна быть установлена на тот же сервер, что и Management Server BVMS.
- Учетные записи пользователей должны иметь настроенный пароль. Учетные записи пользователей без пароля не могут регистрироваться при использовании SSHсоединения.
- Configuration Client не может подключаться удаленно через SSH. Соединение с Configuration Client должно осуществляться через сопоставление портов.
- Operator Client проверяет соединение со службой SSH каждые 15 секунд. В случае разрыва соединения Operator Client повторно проверяет наличие подключения каждую минуту.

#### **Сопоставление портов**

4 Настройте один перенаправляющий порт для Management Server BVMS для использования порта 5322 для внутренних и внешних подключений. Это единственное сопоставление портов, которое необходимо выполнить для всей системы. Сопоставление портов BVMS не требуется.

#### **Шифрованная связь**

После установления подключения через туннель SSH все соединения между Management ServerBVMS и удаленным клиентом являются шифрованными.

# **5 Начало работы**

В данном разделе содержится информация о том, как приступить к работе с BVMS Viewer.

### **5.1 Запуск BVMS Viewer Operator Client**

Для запуска BVMS Viewer Operator Client:

1. в меню **Пуск** выберите пункт **Программы** > BVMS Viewer > Operator Client или дважды щелкните значок Operator Client.

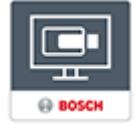

Отобразится окно входа в BVMS Operator Client.

- 2. Заполните следующие поля:
	- **Имя пользователя:** введите свое имя пользователя.

При первом запуске приложения введите в качестве имени пользователя Admin, пароль при этом не требуется.

- **Пароль:** введите пароль.
- **Соединение:** выберите BVMS Viewer для входа в BVMS Viewer. **Примечание:** в списке **Соединение:** по умолчанию выбран локальный вариант BVMS Viewer.

Выберите **<Создать...>**, чтобы добавить IP-адрес BVMSManagement Server и войти напрямую в BVMSManagement Server.

**Примечание:** при использовании соединения SSH выберите **<Создать...>** и введите адрес в следующем формате: **ssh://IP или servername:5322.** 

Для использования соединения SSH учетные записи пользователей должны иметь настроенный пароль (см. *Туннелирование SSH, Страница 20*)

## **6 Отображение изображений с камер**

В данном разделе содержится информация об отображении изображений с камер. Отдельные функции, описанные в этом разделе, могут быть отключены для вашей группы пользователей.

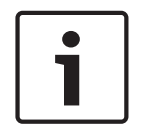

#### **Замечание!**

В этом документе описываются некоторые функции, недоступные для BVMS Viewer.

### **6.1 Выбор часового пояса**

Главное окно

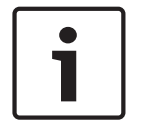

### **Замечание!**

Убедитесь, что на всех компьютерах вашей системы правильно задано время в соответствии с каждым часовым поясом, в котором компьютеры находятся.

Management Server или unmanaged site и все подключенные устройства, включая кодеры, декодеры, компьютеры с VRM-серверами, устройства DiBos и DVR должны быть в том же часовом поясе. Компьютеры с Operator Client (включая компьютеры с Client SDKи Cameo SDK) и Configuration Client могут быть в других часовых поясах, чем Management Server или unmanaged site.

Если ваш клиент Operator Client расположен в другом часовом поясе, чем один или несколько подключенных Management Server или unmanaged site, вы можете выбрать один из следующих способов отображения времени:

- Местное время
- UTC

– Часовой пояс Management Serverили unmanaged site, к которому вы подключены Области изображений, в которых отображается камера (в режиме реального времени и записи) всегда отображают время соответствующего Management Server или unmanaged site.

В логическом дереве  $\overline{\phantom{a}}$  отображается на значке устройства для всех серверов или unmanaged site, не имеющих общего часового пояса, в данный момент выбранного в Operator Client:

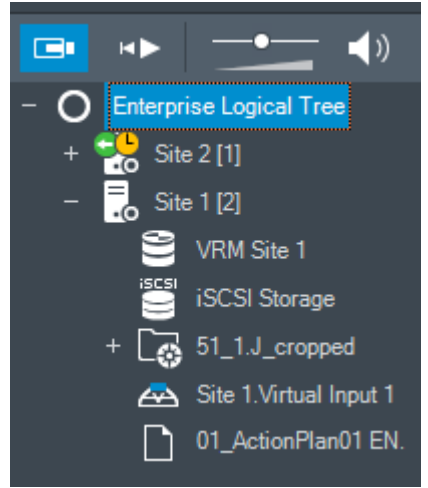

Можно выбрать часовой пояс сервера или unmanaged site для отображения этого часового пояса в Operator Client.

#### **Выберите часовой пояс:**

- 1. В логическом дереве щелкните правой кнопкой мыши значок сервера, чтобы выбрать часовой пояс этого сервера.
- 2. В списке выбора часового пояса выберите необходимый элемент.
	- **Время Operator Client**: Operator Client
	- **UTC**
	- **UTC-x**: часовой пояс каждого доступного Management Server

Время в соответствии с выбранным часовым поясом отображается в строке меню:

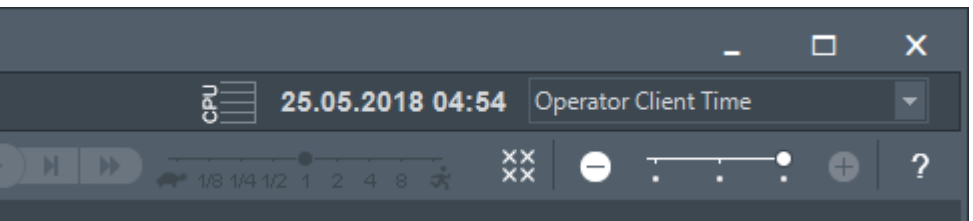

#### **См. также**

*– Окно Логическое дерево, Страница 60*

### **6.2 Отображение камеры в области изображений**

#### Главное окно

#### **Чтобы назначить изображение с камер в области изображений:**

4 Перетащите камеру из окна **Логическое дерево** в область изображений. Изображение выбранной камеры откроется в области изображений.

#### Или:

- 1. Выберите область изображений.
- 2. В окне **Логическое дерево** дважды щелкните камеру. Изображение выбранной камеры откроется в области изображений.
- 3. Повторите вышеуказанные действия для всех камер, которые нужно открыть.

Кроме того, в области изображений можно перетаскивать карты и документы. Или:

4 В логическом дереве щелкните камеру правой кнопкой мыши и выберите команду **в следующей свободной Области изображений**. Камера откроется.

#### **Чтобы переместить камеру внутри окна изображений:**

Перетащите камеру на другую область изображений.

#### **Выполнение цифрового увеличения**

4 Поворачивайте колесико вперед или назад для увеличения или уменьшения.

#### **См. также**

- *– Окно Логическое дерево, Страница 60*
- *– Окно изображений, Страница 63*
- *– Область изображений, Страница 64*

## **6.3 Вывод панорамного изображения на экран**

Главное окно

Вы можете отображать панорамные камеры. Оригинальное изображение панорамной камеры в виде целого круга подвергается автоматическому устранению искажений при отображении в области изображений.

Можно выводить панорамные изображения на экран и использовать ePTZ в режимах реального времени и воспроизведения.

Можно выбрать интересующую точку на панорамном изображении, чтобы вывести ее в другую область изображений. В данной области выводится кадрированное изображение. Обрезка и использование ePTZ в кадрированном изображении возможно в режимах реального времени и воспроизведения.

Окно изображений позволяет изменять размер области изображений, в которой выводится панорамное или любое другое изображение.

#### **Чтобы вывести панорамное изображение на экран:**

- 1. Перетащите изображение с помощью значка в область изображений. Изображение с камеры выводится в панорамном представлении.
- 2. Воспользуйтесь имеющимися в области изображений средствами управления для перемещения по изображению.

#### **Чтобы вывести кадрированное изображение:**

- 1. Выведите изображение с панорамной камеры в панорамном представлении.
- 2. Нажмите и удерживайте клавишу CTRL. Указатель мыши изменится соответствующим образом.
- 3. Щелкните на интересующей вас точке и удерживайте кнопку мыши.
- 4. Перетащите выбранную точку в другую область изображений и отпустите ее. Отпустите клавишу CTRL. Отобразится фрагмент панорамного представления вокруг выбранной вами точки. Таким же способом вы можете создать другое кадрированное изображение из этого

уже кадрированного. Рекомендуется выводить на экран не более 10 областей с кадрированными изображениями одновременно.

5. Воспользуйтесь имеющимися в области изображений средствами управления для перемещения по изображению.

#### **См. также**

- *– Переключение в режим просмотра панорамной камеры, Страница 24*
- *– Упорядочивание и изменение размера областей изображений, Страница 26*
- *– Режимы просмотра панорамной камеры, Страница 13*

### **6.4 Переключение в режим просмотра панорамной камеры**

Главное окно

или

 $\Gamma$ лавное окно >  $\longrightarrow$  > выберите область изображения панорамной камеры >  $\blacksquare$ Можно переключить режим просмотра для панорамной камеры, отображаемый в области изображений.

Доступны следующие режимы:

- **Круговое представление**
- **Панорамное представление**(Начальный вид)

#### – **Кадрированное представление**

Панорамную камеру необходимо настроить в логическом дереве для данного пользователя.

#### **Переключение:**

4 В заголовке области изображений, отображающей выход с панорамной камеры, нажмите значок **Переключить панорамный режим** и выберите требуемый элемент.

Когда область изображений для данной камеры закрывается и снова открывается,

открывается **Панорамное представление**.

#### **См. также**

- *– Вывод панорамного изображения на экран, Страница 23*
- *– Режимы просмотра панорамной камеры, Страница 13*
- *– Область изображений, Страница 64*

### **6.5 Отображение изображения с двойной тепловизионной/ оптической камеры**

В Operator Client вы можете отображать тепловизионный и оптический режим двойной камеры как отдельно, так и одновременно.

#### **Для отображения требуемого режима просмотра камеры:**

4 Перетащите камеру на область изображений или

выберите область изображений и в окне **логического дерева** дважды щелкните требуемую камеру.

Изображение с выбранной камеры будет отображаться в области изображений. Режим просмотра отображается в заголовке области изображений:

- **Оптическое**
- **Тепловое**

#### **Для переключения режима просмотра камеры:**

4 В заголовке области изображений, в которой отображается камера, выберите требуемый режим просмотра.

#### **Чтобы одновременно отображать тепловизионное и оптическое изображение камеры:**

- 1. Выберите область изображений, в которой отображается камера.
- 2. Нажмите клавишу CTRL и перетащите изображение с камеры в другую область изображений.

Второй режим просмотра камеры отображается в новой области изображений.

### **6.6 Изменение числа строк области изображений**

Главное окно

Вы можете изменить количество строк области изображений, отображаемых в окне изображений.

#### **Чтобы отобразить меньшее число строк области изображений:**

4 в меню **Сервис** нажмите **Скрыть строки области изображений** или

переместите ползунок **Изменить строки области изображений** влево или

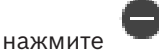

или нажмите F7.

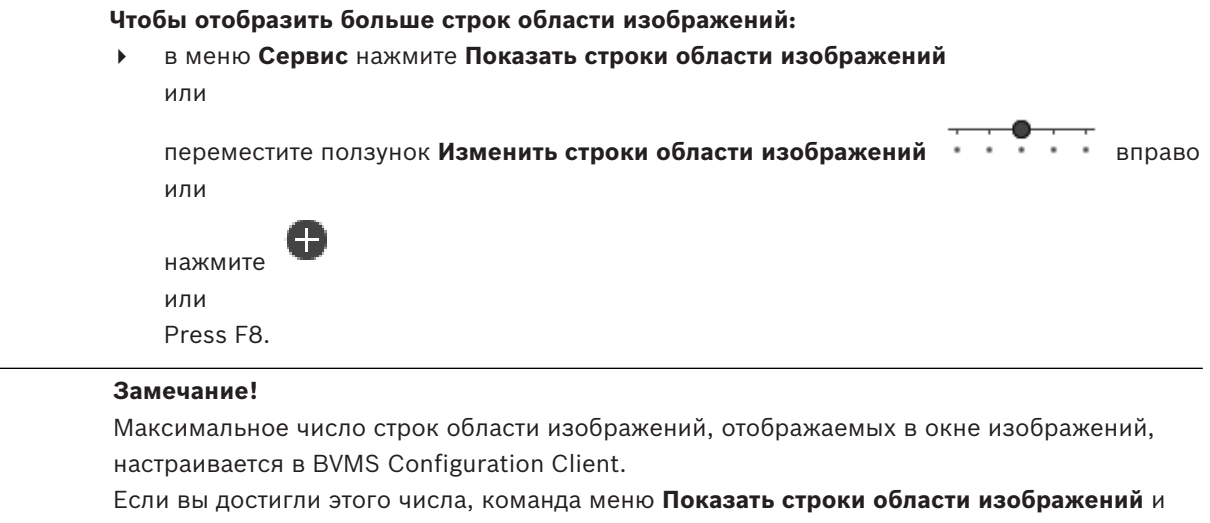

кнопка неактивны.

Если максимальное количество строк области изображений установлено на 1, ползунок

Изменить строки области изображений **или таки не отображается**.

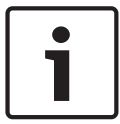

### **Замечание!**

Это ограничение не влияет на BVMS Archive Player.

### **6.7 Упорядочивание и изменение размера областей изображений**

Главное окно

#### **Чтобы упорядочить области изображений:**

1. Перетащите элемент из окна **Логическое дерево** на область изображений. Повторите эти действия для всех необходимых камер.

Если в области изображений уже имеется объект, он будет заменен новым.

2. При необходимости вы можете перетащить камеру из одной области изображений в другую.

#### **Чтобы изменить размер области изображений:**

1. Наведите указатель мыши на границу или угол области изображений. Указатель представляет собой двустороннюю стрелку.

Вы можете изменить размер области по диагонали, вертикали или горизонтали. Конечный размер области изображений ограничен сеткой выбранного шаблона области изображений.

Соотношение сторон области изображений не ограничено соотношениями 4:3 и 16:9.

2. Перетащите, чтобы изменить размер области изображений.

### **См. также**

*– Окно изображений, Страница 63*

### **6.8 Запуск предварительно сконфигурированной последовательности камер**

Главное окно

Последовательность камерпозволяет отображать камеры в группе по очереди.

Предварительно настроенные последовательности камер создаются в Configuration Client и отображаются в логическом дереве.

Последовательность настраивается для использования нескольких областей изображения в Operator Client или на видеостене. Если для отображения всей последовательности недостаточно областей изображений или областей мониторов, отображаются только те области изображений, которые умещаются в окне изображений. Остальные области не отображаются, и появляется соответствующее сообщение.

Последовательность не отображается при выполнении следующих условий:

- Потеря видеосигнала
- Потеря подключения к камере
- Отсутствие разрешения на отображение камеры
- Камера не сконфигурирована

Кроме того, для последовательностей, отображаемых на аналоговом мониторе с декодером, не отображаются камеры DiBos.

### **Замечание!**

При изменении и активации конфигурации последовательность камеры (предварительно настроенная или автоматическая) обычно продолжается после перезапуска Operator Client.

Однако в следующих случаях последовательность не продолжается:

Монитор, на котором последовательность настроена на отображение, был удален.

Режим монитора (один экран/четыре экрана), на котором последовательность настроена на отображение, был изменен.

Логический номер монитора, на котором последовательность настроена на отображение, был изменен.

#### **Запуск последовательности камер и управление ею:**

1. Перетащите нужную последовательность из окна **Логическое дерево** на область изображений или на видеостену.

При работе в области изображений отображаемая последовательность обозначается

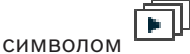

2. При работе в области изображений: для управления последовательностью нажмите значок управления воспроизведением, расположенный на панели инструментов окна изображений.

#### **См. также**

*– Область изображений, Страница 64*

### **6.9 Запуск автоматической последовательности камеры**

#### Главное окно

Последовательность камер позволяет отображать камеры в группе по очереди. Можно настроить время задержки для этих последовательностей в диалоговом окне **Параметры** (меню **Дополнительно**, команда **Параметры...**).

Последовательность не отображается при выполнении следующих условий:

- Потеря видеосигнала
- Потеря подключения к камере
- Отсутствие разрешения на отображение камеры

– Камера не сконфигурирована

Кроме того, для последовательностей, отображаемых на аналоговом мониторе с декодером, не отображаются камеры DiBos.

#### **Замечание!**

При изменении и активации конфигурации последовательность камеры (предварительно настроенная или автоматическая) обычно продолжается после перезапуска Operator Client.

Однако в следующих случаях последовательность не продолжается:

Монитор, на котором последовательность настроена на отображение, был удален. Режим монитора (один экран/четыре экрана), на котором последовательность настроена на отображение, был изменен.

Логический номер монитора, на котором последовательность настроена на отображение, был изменен.

#### **Чтобы запустить последовательность камер:**

- 1. Выберите область изображений, в которой должна воспроизводиться последовательность камер.
- 2. Щелкните правой кнопкой мыши папку в окне **Логическое дерево** или **Дерево избранного** и выберите команду **Показать в виде последовательности в выбранной Области изображений**.

Камеры из выбранной папки будут отображаться по очереди в выбранной области

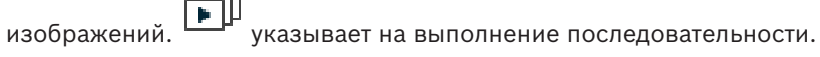

### **Чтобы остановить последовательность камер:**

На панели инструментов окна изображений нажмите

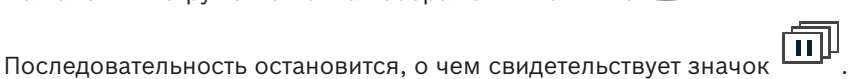

### **Чтобы перейти к предыдущему/следующему шагу последовательности камер:**

На панели инструментов окна изображений нажмите  $\mathbf{u}$  или Последовательность переходит к предыдущему или следующему шагу.

#### **См. также**

*– Диалоговое окно Параметры, Страница 59*

### **6.10 Использование одноканального аудиорежима**

#### Главное окно

Вы можете использовать одноканальный аудиорежим, если вы хотите воспроизводить только один аудиоисточник, назначенный камере. Вы не можете активировать аудиорежим для другой камеры.

#### **Включение/отключение многоканального аудиорежима:**

- 1. В меню **Дополнительно** выберите пункт **Параметры...**.
- 2. Установите флажок **Воспроизводить аудио в выбранной области изображений**.

#### **См. также**

*– Диалоговое окно Параметры, Страница 59*

### **6.11 Использование многоканального аудиорежима**

Главное окно

Вы можете использовать многоканальный аудиорежим, если хотите одновременно воспроизводить несколько аудиоисточников. Вы можете активировать различные аудиоисточники, назначенные камере, в области изображений каждой камеры.

#### **Включение/отключение многоканального аудиорежима.**

- 1. В меню **Дополнительно** выберите пункт **Параметры...**.
- 2. Установите флажок **Многоканальное воспроизведение звука**.

#### **См. также**

*– Диалоговое окно Параметры, Страница 59*

### **6.12 Сохранение изображения**

#### Главное окно

#### **Чтобы сохранить отдельное изображение:**

- 1. Выберите область изображений.
- 2. Нажмите  $\overline{O}$

Отобразится диалоговое окно сохранения файла изображения.

- 3. Выберите нужный каталог, введите имя файла и выберите нужный тип файла. Доступны файлы JPG и BMP.
- 4. Нажмите **ОК**.

Изображение будет сохранено Файл содержит дополнительные сведения о камере. Если выполняется вход в систему на Enterprise Management Server имя камеры отображается с именем Management Server этой камеры в качестве префикса.

#### **См. также**

*– Область изображений, Страница 64*

## **6.13 Печать изображения**

Главное окно

#### **Чтобы напечатать отдельное изображение:**

- 1. Выберите область изображений.
- 2. Нажмите .

Отображается диалоговое окно для выбора принтера.

3. Нажмите **ОК**.

Изображение будет распечатано. Файл печати содержит дополнительные сведения о камере.

Если выполняется вход в систему на Enterprise Management Server, имя камеры отображается с именем Management Server этой камеры в качестве префикса.

#### **См. также**

*– Область изображений, Страница 64*

### **6.14 Переключение в полноэкранный режим**

#### Главное окно

Полноэкранный режим скрывает многие элементы управления, например, команды меню списка тревожных сигналов, если монитор тревожных сигналов не был переключен в полноэкранный режим. Для получения доступа к этим элементам управления следует выйти из полноэкранного режима.

#### **Для отображения всего окна изображений в полноэкранном режиме:**

Нажмите **на панели инструментов окна изображений.** Окно изображений будет отображаться в полноэкранном режиме.

**Для выхода из полноэкранного режима:**

4 Нажмите значок .

**Чтобы развернуть выбранную область изображений на весь экран:**

4 Нажмите правой кнопкой мыши в области изображений и выберите **Развернуть**. Выбранная область изображений будет занимать все окно изображений.

#### **См. также**

*– Окно изображений, Страница 63*

### **6.15 Отображение или скрытие панелей инструментов области изображений**

Главное окно

#### **Отображение / сворачивание панелей инструментов.**

4 Нажмите для отображения панелей инструментов.

Нажмите  $\overline{\mathsf{F}}$ , чтобы скрыть панели инструментов.

#### **См. также**

*– Окно изображений, Страница 63*

### **6.16 Включение анализа видеоданных (VCA)**

Главное окно

#### **Включение:**

4 Щелкните правой кнопкой мыши область изображений с назначенной камерой и выберите пункт **Включить анализ содержимого**.

Откроются наложения VCA. Эта настройка сохраняется после перезапуска или повторного входа в клиент Operator Client или после закрытия и открытия камеры в области изображений.

#### **Отключение:**

4 Щелкните правой кнопкой мыши область изображений с назначенной камерой и выберите пункт **Отключить анализ содержимого**. Наложения VCA закроются.

### **6.17 Отображение правил анализа видеоданных (VCA)**

Главное окно

#### **Чтобы отобразить правила VCA:**

4 Щелкните правой кнопкой мыши область изображений с назначенной камерой и выберите пункт **Показать правила анализа содержимого**. Отобразятся правила VCA.

Эта настройка не сохраняется после перезапуска или повторного входа в Operator Client или после закрытия и открытия камеры в области изображений.

#### **Чтобы скрыть правила VCA:**

4 Щелкните правой кнопкой мыши область изображений с назначенной камерой и выберите пункт **Скрыть правила анализа содержимого**. Правила VCA закроются.

### **6.18 Запуск немедленного воспроизведения**

Главное окно >

Вы можете просматривать записанные изображения с камеры в области изображений в режиме реального времени.

Если настройка выполнена, можно изменить источник записи.

Текущие значения цифрового увеличения и части изображения используются для немедленного воспроизведения.

Время начала (количество секунд в прошлом или время обратной перемотки) немедленного воспроизведения настраивается в диалоговом окне **Параметры** (меню **Дополнительно**, команда **Параметры...**).

#### **Чтобы запустить немедленное воспроизведение:**

- 1. выберите нужную область изображений.
- 2. Нажмите  $\overline{H}$

Запись воспроизводится.

3. Переключитесь на требуемый источник записи при наличии.

**Примечание.** После переключения источника записи время перемотки может отличаться от заданного значения.

 $\blacktriangleright$  Для возвращения в режим реального времени нажмите  $\blacksquare$ .

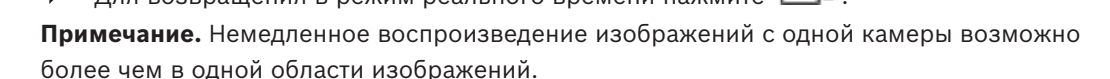

#### **См. также**

*– Область изображений, Страница 64*

### **6.19 Назначение камеры монитору**

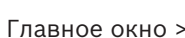

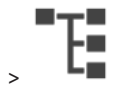

Вы можете назначать декодеру IP-устройства. Это приведет к отображению видеосигнала на аналоговом мониторе и проигрыванию аудиосигнал на громкоговорителях, если они подключены к декодеру. DiBos и камеры Bosch Allegiant не могут быть назначены таким образом.

#### **Чтобы назначить монитору изображение с камеры:**

перетащите камеру из окна  $\blacksquare$  на нужный монитор в области изображений.

# **6.20 Отображение группы аналоговых мониторов**

Главное окно > >

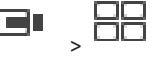

Чтобы назначить группу аналоговых мониторов области изображений:

1. перетащите группу аналоговых мониторов из окна **Логическое дерево** на область изображений.

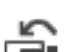

2. Выбранная группа аналоговых мониторов будет отображаться в области изображений.

Или:

- 1. Выберите область изображений.
- 2. В **Логическое дерево** дважды щелкните группу аналоговых мониторов.
- 3. Выбранная группа аналоговых мониторов будет отображаться в области изображений.

### **6.21 Подключение к неуправляемому объекту**

#### Главное окно

Можно подключиться к неуправляемому объекту. Все доступные устройства всех сетевых видеоустройств этого объекта отображаются в логическом дереве. Как только вы выйдете из системы или из Operator Client, это соединение завершается.

#### **Подключение**

- 1. Щелкните правой кнопкой мыши .
- 2. Нажмите **Подключиться к объекту**.

Пока устанавливается соединение с устройством, отображается значок .

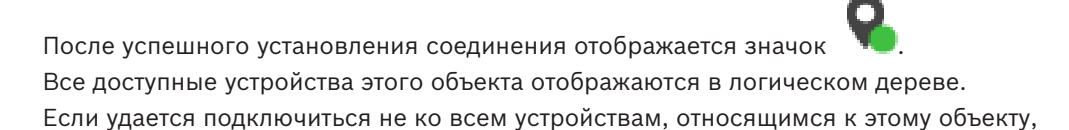

отображается значок <sup>1</sup>. Позднее можно попробовать подключить остальные устройства, не подключенные сейчас.

Совет: вы также можете дважды нажать **для подключения**.

#### **Подключение остальных устройств:**

- 1. Щелкните правой кнопкой мыши  $\Delta$
- 2. Нажмите **Повторить попытку подключения**.

#### **Для отключения отдельного объекта:**

- 1. Щелкните правой кнопкой мыши
- 2. Нажмите **Отключиться от объекта**.

Значок изменяется: .

Все области изображения с устройствами, относящимися к этому объекту, автоматически закрываются.

#### **Для отключения всех объектов:**

Нажмите кнопку

Все объекты отключаются. Частично подключенные объекты не отключаются. Все области изображений устройств, относящихся к этому объекту, автоматически закрываются.

#### **См. также**

*– Неуправляемый объект, Страница 12*

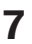

## **7 Использование карт и камер PTZ**

#### **Замечание!**

В этом документе описываются некоторые функции, недоступные для BVMS Viewer.

В этом разделе содержится информация об использовании окон **Карта** и **Управление камерами PTZ**.

Вы можете просматривать карту в нужном масштабе и с нужным увеличением. Таким образом, вы можете сразу увидеть все устройства и их местонахождение.

Можно включить функцию автоматического переключения фокуса на карту камеры в выбранной области изображений. Эта карта будет отображаться в окне **Карта** монитора **Управление**.

Отдельные функции, описанные в этом разделе, могут быть отключены для вашей группы пользователей, вашей группы Enterprise User Group или вашей учетной записи Enterprise Account.

### **7.1 Управление камерами PTZ**

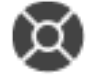

Главное окно > вкладка

Можно управлять камерами в окне **Управление камерами PTZ** или в области изображений.

Функция цифрового увеличения недоступна для купольных камер и камер с устройствами панорамирования/наклона.

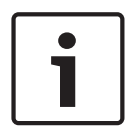

#### **Замечание!**

При управлении камерой MIC 500 PTZ функции фокусировки на ближней зоне и фокусировки на дальней зоне меняются местами. Это поведение можно переключить непосредственно на устройстве.

#### **Управление камерами в окне Управление камерами PTZ:**

- 1. Выберите нужную область изображений.
- 2. Нажимайте различные элементы управления в окне **Управление камерами PTZ** для управления камерой.

#### **Перемещение к препозиции камеры PTZ на карте:**

- 1. Откройте карту, содержащую активную точку камеры PTZ в области изображений.
- 2. Щелкните правой кнопкой мыши камеру PTZ на карте, выберите пункт **Положения PTZ** и нажмите нужную команду препозиции.

Камера перемещает фокус к выбранной препозиции.

### **Блокировка элемента управления камеры PTZ на карте:**

- 1. Откройте карту, содержащую активную точку камеры PTZ в области изображений.
- 2. Щелкните правой кнопкой мыши камеру PTZ на карте и нажмите кнопку **Блокировать**.

Управление PTZ этой камеры будет заблокировано для других пользователей.

3. Снятие блокировки: щелкните заблокированную камеру PTZ правой кнопкой мыши и выберите команду **Разблокировать**.

#### **См. также**

*– Окно Управление камерами PTZ, Страница 63*

## **7.2 Использование оконных элементов управления камерой**

#### Главное окно

После назначения камеры PTZ области изображений вы можете использовать функции управления камерой непосредственно из области изображений.

#### **Чтобы использовать функцию панорамирования и наклона:**

1. Переместите курсор на область изображений, отображающую камеру PTZ.

Курсор примет следующий вид: .

2. Нажмите и удерживайте кнопку мыши.

Курсор примет вид . Для плавного поворота и наклона изображения немного переместите указатель мыши в нужном направлении.

Для более резкого поворота и наклона переместите указатель мыши немного дальше.

### **Чтобы использовать функцию оптического увеличения:**

- Поверните колесико мыши вперед для увеличения масштаба изображения.
- Поверните колесико мыши назад для уменьшения масштаба изображения.

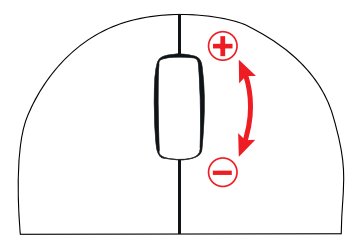

#### **См. также**

*– Область изображений, Страница 64*

## **8 Использование избранного и закладок**

В данном разделе содержится информация об использовании дерева избранного и дерева закладок.

#### **Дерево избранного**

Вы можете добавить любой элемент логического дерева к рабочей области в дереве избранного для создания своего подмножества элементов логического дерева. В любое время можно открывать рабочую область, добавлять или удалять устройства из рабочей области.

При сохранении рабочей области в дереве избранного можно сохранить следующие параметры:

- назначение камер или других объектов областям изображений
- шаблон областей изображений
- текущие значения цифрового увеличения
- часть изображения
- выбранный поток (доступно только для режима реального времени)

#### **Дерево избранного**

Определенный период времени, представление в реальном времени или запись можно сохранить в форме закладки. В закладке сохраняются время начала и окончания, камеры, назначенные окну изображения в это время, и весь шаблон области изображений.

Возможна установка периода времени 0 секунд. Закладки сохраняются на панели . Удаление закладки не оказывает влияния на соответствующие записи. Невозможно добавлять или удалять камеры из закладок. Для изменения закладки загрузите ее, внесите изменения и сохраните закладку.

Если запись удаляется, соответствующая закладка не синхронизируется. При загрузке отображается черная область изображений.

После входа в Enterprise Management Server отображается имя камеры с именем Management Server этой камеры в качестве префикса.

**Примечание.** Не добавляйте более 4 камер к одной закладке, чтобы избежать проблем с производительностью при загрузке этой закладки.

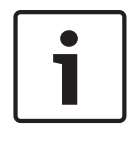

#### **Замечание!**

В этом документе описываются некоторые функции, недоступные для BVMS Viewer.

#### **См. также**

*– Окно Дерево избранного, Страница 60*

### **8.1 Добавление элементов в избранное**

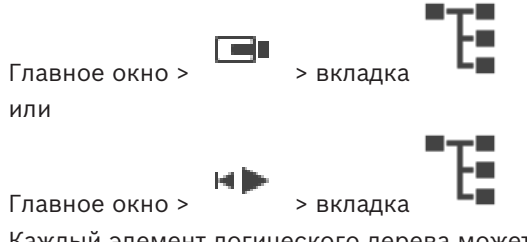

Каждый элемент логического дерева может быть добавлен в дерево избранного. Это позволяет вам определить свое подмножество элементов логического дерева.
#### **Чтобы добавить элемент:**

4 Щелкните элемент правой кнопкой мыши и выберите **Добавить в избранное**.

#### **См. также**

- *– Окно Логическое дерево, Страница 60*
- *– Окно Дерево избранного, Страница 60*

## **8.2 Создание/редактирование рабочей области**

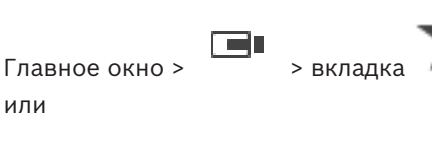

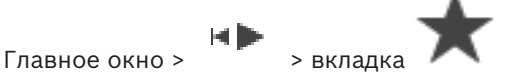

После назначения камер, карт и файлов HTML областям изображений можно сохранить эти назначения и шаблон областей изображений в рабочей области дерева избранного.

#### **Для создания новой рабочей области:**

- 1. разместите камеры в окне изображений в режиме реального времени и в режиме воспроизведения.
- 2. При необходимости используйте цифровое увеличение и выберите часть изображения.

При отображении рабочей области изображением в реальном времени с камеры отображается в режиме реального времени, и записанное видео с камеры отображается в режиме воспроизведения.

3. На панели инструментов окна изображений нажмите

Добавляется новая рабочая область . Введите имя для новой рабочей области.

**Ограничения для неконтролируемых объектов:** вы можете создать вид для камер из максимум 20 неконтролируемых объектов.

#### **Чтобы отобразить рабочую область:**

4 Дважды щелкните рабочую область или нажмите правой кнопкой мыши рабочую область и нажмите **Загрузить представление области изображений**. Назначения, сохраненные в этой рабочей области, будут отображаться в окне изображений.

#### **Замечание!**

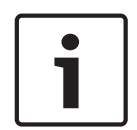

Максимальное число строк области изображений, отображаемых в окне изображений, настраивается в BVMS Configuration Client. Если это число было изменено с момента последнего выхода из системы Operator Client и количество строк области изображений в сохраненном виде превышает максимальное число, заданное системным параметром, сохраненный вид невозможно отобразить, при этом отображается соответствующее предупреждение.

Вы можете просмотреть вид без избыточных строк.

#### **Отображение вида для unmanaged sites**

При загрузке вида для камер с unmanaged sites назначения, сохраненные в этом режиме, отображаются в окне изображений, а unmanaged sites подключаются автоматически. Если соединение занимает более 3 секунд, отображается диалоговое окно **Подключение**, отображающее ход выполнения подключения.

4 Для отмены процесса соединения нажмите **Отмена**. Подключение к новым неконтролируемым объектам не осуществляется, изображения с камер не будут загружены. Неконтролируемые объекты, которые уже были подключены, останутся подключены, изображения с камер, которые уже были загружены, останутся открытыми.

При проблемах с соединением неконтролируемые объекты, которые не удалось подключить, отображаются в диалоговом окне **Подключение**.

4 После завершения процесса соединения нажмите кнопку **ОК**.

Если количество уже подключенных неконтролируемых объектов, а также неконтролируемых объектов, назначенных избранному виду, превышает максимальное число (20), отобразится предупреждение.

4 Для отмены нажмите кнопку **Нет**. Или

нажмите **ОК** для продолжения.

При продолжении неконтролируемые объекты, которые уже подключены, но не назначены избранному виду, будут отключены. Подключенными останутся только неконтролируемые объекты, которые были назначены избранному виду.

#### **Чтобы изменить вид:**

- 1. Дважды кликните вид ЕЕД, который необходимо изменить.
- 2. Внесите необходимые изменения, например, назначьте камеры областям изображений.
- 3. Щелкните нужный вид правой кнопкой мыши и выберите команду **Обновить представление области изображений**.

#### **Чтобы переименовать вид:**

- 1. щелкните вид правой кнопкой мыши и выберите команду **Переименовать**.
- 2. Введите имя вида и нажмите клавишу ВВОД.

#### **Чтобы удалить вид:**

4 щелкните вид правой кнопкой мыши и выберите команду **Удалить**. Вид будет удален из дерева избранного.

#### **См. также**

*– Окно Дерево избранного, Страница 60*

## **8.3 Добавление закладки**

Fer

Главное окно > > Назначьте нужные камеры областям изображения

или

**KID** 

Главное окно > > Назначьте нужные камеры областям изображения

#### **Чтобы добавить закладку:**

- 1. Используя визирную линию, выберите временной промежуток на временной шкале.
- 2. На панели инструментов нажмите значок .

Отображается диалоговое окно **Добавить закладку**.

После входа в Enterprise Management Server отображается имя камеры с именем Management Server этой камеры в качестве префикса.

- 3. Выбранный временной промежуток копируется в соответствующие поля.
- 4. Внесите необходимые изменения.
- 5. Нажмите **ОК**.
- Закладка сохраняется в дереве закладок.

#### **См. также**

*– Диалоговое окно "Добавить закладку", Страница 61*

## **8.4 Изменение закладки**

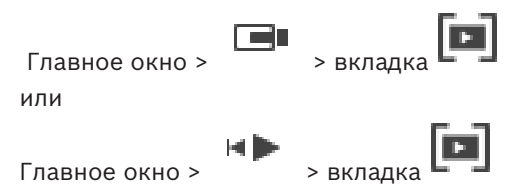

#### **Чтобы изменить закладку:**

- 1. Щелкните правой кнопкой мыши по закладке и нажмите **Редактировать закладку**. Отображается диалоговое окно **Редактировать закладку**.
- 2. При необходимости внесите изменения.
- 3. Нажмите **ОК**.
- Закладка сохраняется в дереве закладок.

#### **См. также**

*– Диалоговое окно "Добавить закладку", Страница 61*

## **8.5 Загрузка закладки**

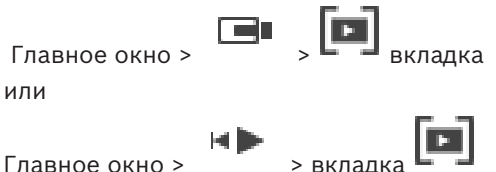

## **Чтобы отобразить закладку:**

- 4 Перетащите закладку в окно изображений. Вся компоновка окна изображения, сохраненная в закладке, отображается на временной шкале. Визирная линия располагается на времени начала закладки.
- $\checkmark$  Предыдущее окно изображения перезаписывается.

#### **Замечание!**

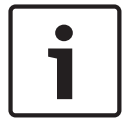

Максимальное число строк области изображений, отображаемых в окне изображений, настраивается в BVMS Configuration Client. Если это число было изменено с момента последнего выхода из системы Operator Client и количество строк области изображений в сохраненной закладке превышает максимальное число, заданное системным параметром, сохраненный вид невозможно отобразить, при этом отображается соответствующее предупреждение.

Вы можете просмотреть вид без избыточных строк.

#### **См. также**

*– Окно закладок, Страница 61*

## **8.6 Экспорт закладок**

#### **Для экспорта закладок:**

#### **Для экспорта закладок:**

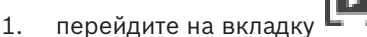

- 2. щелкните закладку правой кнопкой мыши.
- 3. Чтобы экспортировать одну закладку, щелкните **Экспортировать закладку**. Отобразится диалоговое окно **Экспортировать закладку**. или

Чтобы экспортировать несколько закладок, нажмите **Экспортировать несколько закладок**.

Отобразится диалоговое окно **Экспорт видео**.

- 4. Установите необходимые параметры. Если вы хотите зашифровать экспортированные файлы, введите пароль и подтверждение пароля.
- 5. Нажмите **Экспорт**.
	- Производится приблизительная оценка размера экспортируемых записей. Наложения записей друг на друга исключаются. Если свободного пространства недостаточно, отобразится сообщение об ошибке.

Подлинность экспорта проверяется автоматически.

Записи экспортируются на указанный носитель данных.

6. При наличии нажмите кнопку **Сведения о проверке** для отображения диалогового окна **Результат проверки подлинности**. Если никаких проблем проверки подлинности не обнаружено, кнопка **Сведения о проверке** неактивна.

#### **См. также**

- *– Диалоговое окно Экспорт закладки, Страница 72*
- *– Диалоговое окно Экспорт нескольких закладок, Страница 74*
- *– Окно Временная шкала, Страница 64*

## **9 Управление записанными видеоизображениями**

В данном разделе содержится информация об управлении видеозаписями. Отдельные функции, описанные в этом разделе, могут быть отключены для вашей группы пользователей.

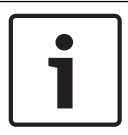

#### **Замечание!**

В этом документе описываются некоторые функции, недоступные для BVMS Viewer.

## **9.1 Выбор часового пояса**

Главное окно

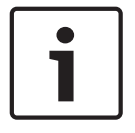

#### **Замечание!**

Убедитесь, что на всех компьютерах вашей системы правильно задано время в соответствии с каждым часовым поясом, в котором компьютеры находятся.

Management Server или unmanaged site и все подключенные устройства, включая кодеры, декодеры, компьютеры с VRM-серверами, устройства DiBos и DVR должны быть в том же часовом поясе. Компьютеры с Operator Client (включая компьютеры с Client SDKи Cameo SDK) и Configuration Client могут быть в других часовых поясах, чем Management Server или unmanaged site.

Если ваш клиент Operator Client расположен в другом часовом поясе, чем один или несколько подключенных Management Server или unmanaged site, вы можете выбрать один из следующих способов отображения времени:

- Местное время
- UTC

– Часовой пояс Management Serverили unmanaged site, к которому вы подключены Области изображений, в которых отображается камера (в режиме реального времени и записи) всегда отображают время соответствующего Management Server или unmanaged site.

В логическом дереве отображается на значке устройства для всех серверов или unmanaged site, не имеющих общего часового пояса, в данный момент выбранного в Operator Client:

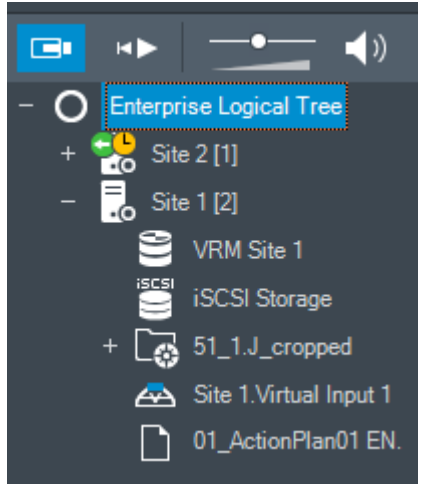

Можно выбрать часовой пояс сервера или unmanaged site для отображения этого часового пояса в Operator Client.

#### **Выберите часовой пояс:**

- 1. В логическом дереве щелкните правой кнопкой мыши значок сервера, чтобы выбрать часовой пояс этого сервера.
- 2. В списке выбора часового пояса выберите необходимый элемент.
	- **Время Operator Client**: Operator Client
		- **UTC**
		- **UTC-x**: часовой пояс каждого доступного Management Server Время в соответствии с выбранным часовым поясом отображается в строке меню:

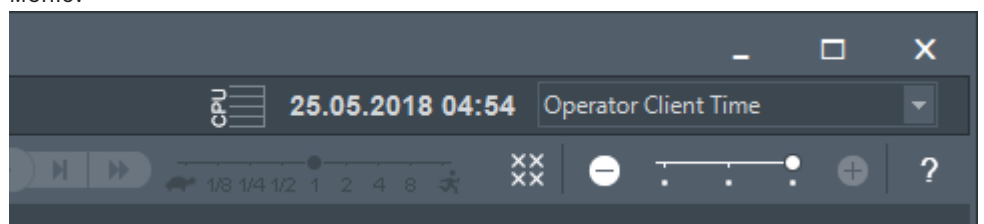

#### **См. также**

*– Окно Логическое дерево, Страница 60*

## **9.2 Воспроизведение записанных видеоизображений**

#### **См. также**

- *– Окно Временная шкала, Страница 64*
- *– Использование временной шкалы, Страница 42*

## **9.3 Использование временной шкалы**

Вы можете перейти к определенному моменту времени на Временной шкале, используя визирную линию.

#### **Для перемещения по временной шкале:**

4 Щелкните по временной шкале. Изображения, соответствующие данному моменту времени, будут отображаться в окне изображений.

#### **или**

1. Введите соответствующие значения в поля даты и времени.

$$
\| \cdot \|_{\mathcal{L}_1 \times \mathcal{L}_2 \times \mathcal{L}_3 \times \mathcal{L}_4}
$$

2. Нажмите

Визирная линия будет установлена на время данной записи. В окне изображений появляются изображения, соответствующие данному моменту времени. Используйте элементы управления временной шкалы для установки необходимых параметров воспроизведения.

Вы можете выбрать определенный период времени на временной шкале, используя визирную линию. Вы можете использовать этот период времени для осуществления дальнейших действий, например, экспорта видеоданных.

Перетащите нижние манипуляторы визирной линии, чтобы выбрать промежуток времени или изменить выделение.

Перетащите верхние манипуляторы, чтобы переместить визирную линию или выделение.

#### **См. также**

- *– Окно Временная шкала, Страница 64*
- *– Воспроизведение записанных видеоизображений, Страница 42*

## **9.4 Изменение скорости воспроизведения**

#### **Чтобы изменить скорость воспроизведения видео вперед или назад:**

4 Переместите ползунок влево для уменьшения скорости воспроизведения или вправо для увеличения скорости воспроизведения.

**Примечание:** если задана скорость воспроизведения 4x или выше, не все кадры отображаются.

#### **См. также**

*– Окно Временная шкала, Страница 64*

## **9.5 Ограничение доступа к видео**

#### Главное окно > > меню **Временная шкала**

вы можете ограничить доступ к записям с камер, подключенных к следующим устройствам DIVAR:

- DIVAR AN 3000
- DIVAR AN 5000

При введенных ограничениях доступа незарегистрированный пользователь не может просмотреть записи этих камер.

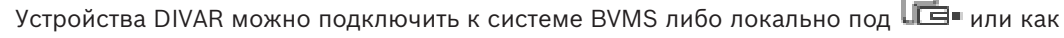

unmanaged site под

Для функции ограничения доступа требуется соответствующее разрешение.

#### **Замечание!**

Снятие защиты / ограничения доступа с выбранного периода времени может повлечь снятие защиты / ограничения доступа со всего процесса для данной камеры, даже за пределами выбранного периода времени.

### **Для введения ограничения доступа:**

- 1. при помощи визирной линии выберите период времени одной или нескольких камер DIVAR на временной шкале.
- 2. Щелкните этот временной промежуток правой кнопкой мыши и выберите **Ограничить доступ к видео...**. Отобразится диалоговое окно **Ограничить видео**.

#### 3. Нажмите **Ограничить**.

На экране появляется окно сообщения, содержащее подробные сведения о периоде времени, доступ к видео для которого ограничен. Обычно этот период времени больше, чем выбранный период времени.

Доступ к данным видео ограничен. На временной шкале красные диагональные полосы обозначают видео, доступ к которому ограничен:

#### **Примечание.**

Чтобы снять ограничение выберите период ограниченного доступа на временной шкале, щелкните правой кнопкой мыши и выберите **Снять ограничения с видео...**.

曰

#### **См. также**

- *– Диалоговое окно Ограничить доступ к видео, Страница 67*
- *– Диалоговое окно Снять ограничение доступа к видео, Страница 67*

## **9.6 Защита видеоизображений**

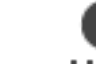

Главное окно > ВКЛадка - 11111

Можно защитить изображения с отображаемых камер от перезаписи и удаления.

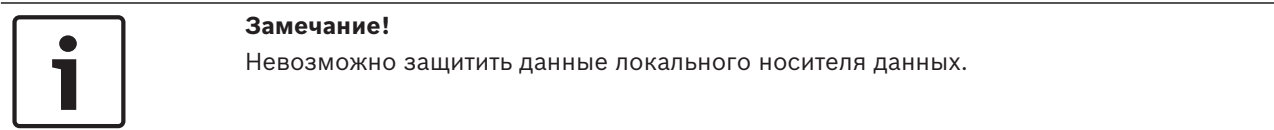

- 1. Используя визирную линию, выберите временной промежуток на временной шкале.
- 2. Щелкните этот период времени правой кнопкой мыши и выберите команду **Защитить видео...**.

Откроется диалоговое окно **Защитить видео**.

Выбранный период времени копируется в поля **Начало:** и **Конец:**.

- При необходимости измените значения.
- 3. Выберите команду **Установить защиту**. Видеоданные будут защищены. На временной шкале белые диагональные полосы обозначают защищенное видео:

#### **Примечание**

Чтобы снять защиту, выберите защищенный период на временной шкале, щелкните правой кнопкой мыши и выберите **Снять защиту с видео...**.

#### **См. также**

- *– Диалоговое окно Защитить видео, Страница 68*
- *– Окно Временная шкала, Страница 64*

**9.7 Удаление видеоданных**

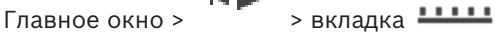

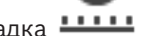

**Примечание.** Вы не можете восстановить удаленные видеоданные.

Вы можете удалить видеоданные с начала записи до положения визирной линии.

Видеоданные со всех доступных на Временной шкале камер будут удалены.

**Записи VRM:** Защищенные записи не удаляются.

**Записи NVR:** Если защищенные записи доступны, удаление не начинается.

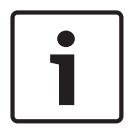

#### **Замечание!**

Невозможно удалить данные с локального носителя данных.

#### **Чтобы удалить видеоданные:**

- 1. Переместите визирную линию в требуемую позицию на временной шкале. В меню **Временная шкала** выберите команду **Удалить видео...**.
	- Откроется диалоговое окно **Удалить видео**.
- 2. Установите необходимые параметры.

Для получения подробной информации о различных полях см. интерактивную справку по соответствующему окну приложения.

4 Нажмите **Удалить**.

Подтвердить предупреждающее сообщение. После завершения удаления нажмите **Готово**.

#### **См. также**

- *– Диалоговое окно Удалить видео, Страница 65*
- *– Окно Временная шкала, Страница 64*
- *– Диалоговое окно Удалить видео, Страница 69*

## **9.8 Экспорт видеоданных**

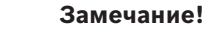

Невозможно экспортировать данные с локального носителя данных.

Экспортировать видеоданные можно следующим образом:

- *Экспорт закладок, Страница 45*
- *Экспорт периода времени, Страница 46*
- *Экспорт отдельного элемента, полученного в результате поиска, Страница 46*

Экспорт можно выполнить в различных форматах:

- **Собственный формат**
- ASF
- MOV

Результат экспорта можно сохранить на различных носителях:

- Жесткий диск
- CD/DVD

#### **См. также**

- *– Диалоговое окно Экспорт закладки, Страница 72*
- *– Диалоговое окно Экспорт нескольких закладок, Страница 74*
- *– Диалоговое окно Экспорт видео, Страница 70*
- *– Окно Временная шкала, Страница 64*
- *– Окно Результаты поиска видео, Страница 76*

## **9.8.1 Экспорт закладок**

#### **Для экспорта закладок:**

1. перейдите на вкладку

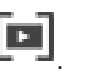

- 2. щелкните закладку правой кнопкой мыши.
- 3. Чтобы экспортировать одну закладку, щелкните **Экспортировать закладку**. Отобразится диалоговое окно **Экспортировать закладку**.

или

Чтобы экспортировать несколько закладок, нажмите **Экспортировать несколько закладок**.

Отобразится диалоговое окно **Экспорт видео**.

- 4. Установите необходимые параметры. Если вы хотите зашифровать экспортированные файлы, введите пароль и подтверждение пароля.
- 5. Нажмите **Экспорт**.

Производится приблизительная оценка размера экспортируемых записей. Наложения записей друг на друга исключаются. Если свободного пространства недостаточно, отобразится сообщение об ошибке. Подлинность экспорта проверяется автоматически.

Записи экспортируются на указанный носитель данных.

6. При наличии нажмите кнопку **Сведения о проверке** для отображения диалогового окна **Результат проверки подлинности**. Если никаких проблем проверки подлинности не обнаружено, кнопка **Сведения о проверке** неактивна.

### **9.8.2 Экспорт периода времени**

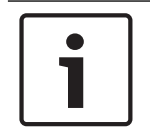

#### **Замечание!**

Доступно только в режиме воспроизведения.

#### **Чтобы экспортировать определенный период времени:**

- ÷le 1. перейдите на вкладку
- 2. Используя визирную линию, выберите временной промежуток на временной шкале.
- 3. Нажмите . Отображается диалоговое окно **Экспорт видео**.

Выбранный временной промежуток копируется в поля **Начало:** и **Конец:**.

- 4. Установите необходимые параметры. Если вы хотите зашифровать экспортированные файлы, введите пароль и подтверждение пароля.
- 5. Нажмите **Экспорт**.

Производится приблизительная оценка размера экспортируемых записей. Наложения записей друг на друга исключаются. Если свободного пространства недостаточно, отобразится сообщение об ошибке.

Подлинность экспорта проверяется автоматически.

Файлы экспортируются на указанный носитель данных.

6. При наличии нажмите кнопку **Сведения о проверке** для отображения диалогового окна **Результат проверки подлинности**.

## **9.8.3 Экспорт отдельного элемента, полученного в результате поиска**

**Замечание!**

Доступно только в режиме воспроизведения.

#### **Для экспорта отдельного элемента, полученного в результате поиска.**

1. Выполните поиск видеоданных.

- $\mathbb{Q}$  . Перейдите на вкладку  $\mathbb{Q}$  или на вкладку
- 3. Выберите запись из списка результатов поиска.
- 4. Нажмите  $<sup>L</sup>$ </sup>

Отображается диалоговое окно **Экспорт видео**.

- 5. Установите необходимые параметры. Если вы хотите зашифровать экспортированные файлы, введите пароль и подтверждение пароля.
- 6. Нажмите **Экспорт**.

Подлинность экспорта проверяется автоматически.

Запись экспортируется на указанный носитель данных.

7. При наличии нажмите кнопку **Сведения о проверке** для отображения диалогового окна **Результат проверки подлинности**.

## **9.9 Экспорт в отдельный файл**

Можно экспортировать видеозаписи в одном ZIP-файле.

### **Экспорт**

- 1. Введите необходимое время начала и окончания.
- 2. Выберите **Экспортировать как один ZIP-файл**.
- 3. Установите необходимые параметры.

, Если вы хотите зашифровать экспортированные файлы, введите пароль и подтверждение пароля.

4. Нажмите **Экспорт**.

Производится приблизительная оценка размера экспортируемых записей. Если свободного пространства недостаточно, отобразится сообщение об ошибке. Подлинность экспорта проверяется автоматически

Записи экспортируются и добавляются в единый ZIP-файл.

5. При наличии нажмите кнопку **Сведения о проверке** для отображения диалогового окна **Результат проверки подлинности**.

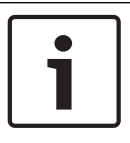

#### **Замечание!**

Невозможно загрузить ZIP-файл экспорта в клиенте Operator Client.

### **См. также**

*– Диалоговое окно Экспорт видео, Страница 70*

## **9.10 Загрузка экспортированного видео**

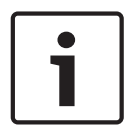

#### **Замечание!**

Невозможно загрузить ZIP-файл экспорта в клиенте Operator Client.

### **Форматы экспорта**

- Блокировать файлы экспорта (info), созданные с помощью VRM eXport Wizard
- Незашифрованные экспортируемые файлы (\*.info), созданные с помощью BVMS Operator Client

– Зашифрованные файлы экспорта (\*.encr), созданные с помощью BVMS Operator Client

#### **Дополнительная информация**

Экспортированные видеоизображения, созданные с помощью VRM eXport Wizard, отображаются в виде файлов info .

С помощью VRM eXport Wizard можно экспортировать большой объем данных.

VRM eXport Wizard входит в архив BVMS и содержится в папке Bonus.

Дополнительные сведения см. в руководстве по программному обеспечению VRM eXport Wizard.

#### **См. также**

- *– Окно Экспорт, Страница 63*
- *– Окно Временная шкала, Страница 64*

## **9.11 Выполнение Поиска (только записи VRM)**

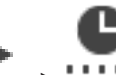

Главное окно > <sup>17</sup> > <sup>11111</sup> вкладка > Выберите область изображения Вы можете осуществить поиск движения на видеоизображении в выбранной области изображений. Функция поиска позволяет искать определенные свойства.

Поиск в архиве доступен только для записей VRM.

- 1. Выберите область изображений, в которой требуется найти движение.
- 2. При помощи визирной линии выберите период времени на временной шкале и выберите соответствующую область изображений.

3. Нажмите

Откроется диалоговое окно **Поиск**. Выбранный временной промежуток копируется в поля **Начало:** и **Конец:**.

При необходимости измените значения. Нажмите .

- 4. В списке **Алгоритм:**выберите элемент интеллектуальная система анализа видеоданных.
- 5. В поле **Задачи видеонаблюдения**настройте параметры поиска. См. используемую вами версию интеллектуальной системы анализа видеоданных в документации пользователя.
- 6. Нажмите кнопку **Поиск**, чтобы начать поиск в архиве.

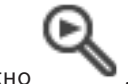

Откроется окно , содержащее записи, удовлетворяющие критериям поиска.

7. Чтобы воспроизвести соответствующее видеоизображение, дважды щелкните по записи. Соответствующее видеоизображение будет воспроизведено.

#### **См. также**

- *– Диалоговое окно Поиск, Страница 66*
- *– Окно Временная шкала, Страница 64*

## **9.12 Включение анализа видеоданных (VCA)**

Главное окно

#### **Включение:**

4 Щелкните правой кнопкой мыши область изображений с назначенной камерой и выберите пункт **Включить анализ содержимого**. Откроются наложения VCA. Эта настройка сохраняется после перезапуска или повторного входа в клиент Operator Client или после закрытия и открытия камеры в области изображений.

### **Отключение:**

Шелкните правой кнопкой мыши область изображений с назначенной камерой и выберите пункт **Отключить анализ содержимого**. Наложения VCA закроются.

## **9.13 Поиск движения**

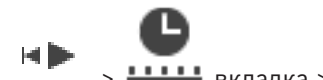

Главное окно > <sup>17</sup> > <del>ШШ</del> вкладка > Выберите область изображения

#### **См. также**

- *– Диалоговое окно Поиск движения, Страница 65*
- *– Окно Результаты поиска движения, Страница 76*
- *– Окно Временная шкала, Страница 64*

## **9.14 Подключение к неуправляемому объекту**

#### Главное окно

Можно подключиться к неуправляемому объекту. Все доступные устройства всех сетевых видеоустройств этого объекта отображаются в логическом дереве. Как только вы выйдете из системы или из Operator Client, это соединение завершается.

#### **Подключение**

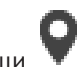

- 1. Щелкните правой кнопкой мыши .
- 2. Нажмите **Подключиться к объекту**.

Пока устанавливается соединение с устройством, отображается значок .

После успешного установления соединения отображается значок . Все доступные устройства этого объекта отображаются в логическом дереве.

Если удается подключиться не ко всем устройствам, относящимся к этому объекту, отображается значок  $\Delta$ . Позднее можно попробовать подключить остальные

устройства, не подключенные сейчас.

Совет: вы также можете дважды нажать Таля подключения.

#### **Подключение остальных устройств:**

- 1. Щелкните правой кнопкой мыши  $\Delta$
- 2. Нажмите **Повторить попытку подключения**.

#### **Для отключения отдельного объекта:**

- 1. Щелкните правой кнопкой мыши
- 2. Нажмите **Отключиться от объекта**.

# Значок изменяется: .

(dx)

Все области изображения с устройствами, относящимися к этому объекту, автоматически закрываются.

#### **Для отключения всех объектов:**

## 4 Нажмите кнопку .

Все объекты отключаются. Частично подключенные объекты не отключаются. Все области изображений устройств, относящихся к этому объекту, автоматически закрываются.

#### **См. также**

*– Неуправляемый объект, Страница 12*

## **10 Интерфейс пользователя**

## **Замечание!**

В этом документе описываются некоторые функции, недоступные для BVMS Viewer.

#### **См. также**

- *– Режим реального времени, Страница 51*
- *– Режим воспроизведения, Страница 52*

## **10.1 Режим реального времени**

```
n
Главное окно >
```
Вы автоматически получаете доступ к режиму реального времени при каждом входе в систему.

Позволяет при необходимости перемещать, изменять размер или скрывать все элементы управления.

Щелчок правой кнопкой мыши вызывает контекстное меню.

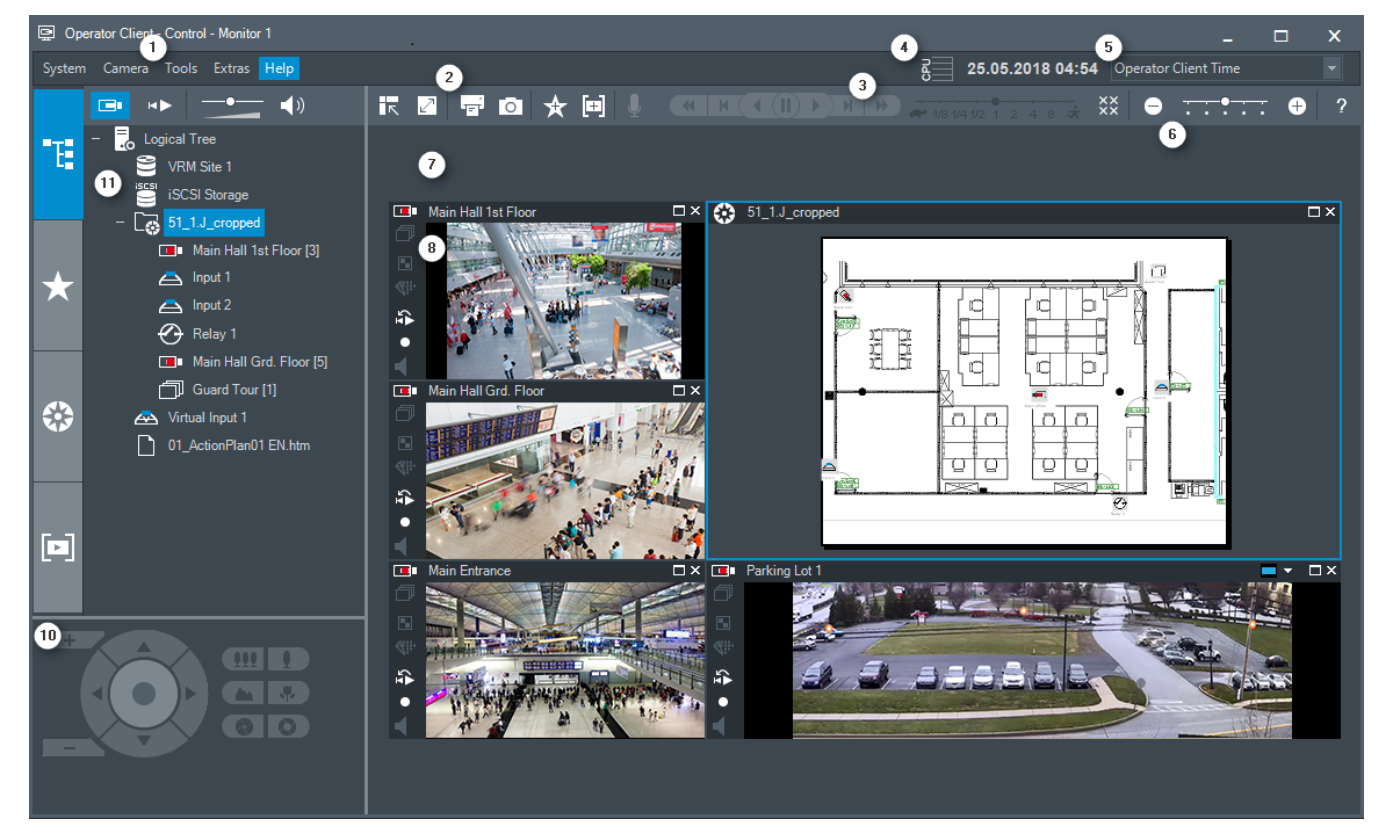

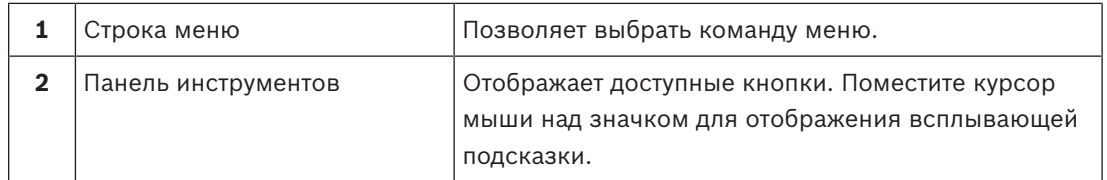

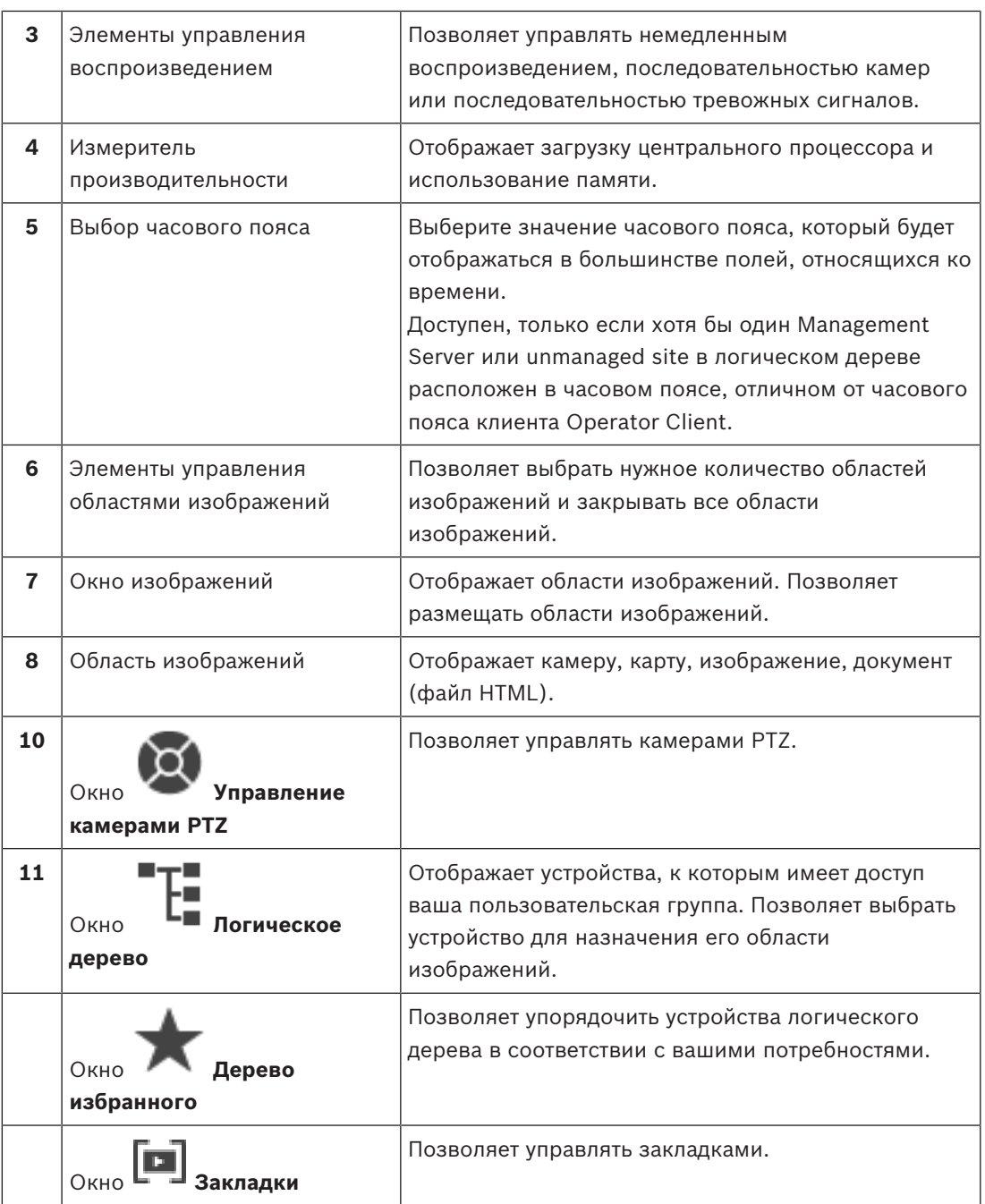

#### **См. также**

- *– Команды меню, Страница 57*
- *– Окно Логическое дерево, Страница 60*
- *– Окно Дерево избранного, Страница 60*
- *– Окно Управление камерами PTZ, Страница 63*
- *– Окно изображений, Страница 63*
- *– Область изображений, Страница 64*

HÞ

## **10.2 Режим воспроизведения**

Главное окно >

#### **См. также**

- *– Команды меню, Страница 57*
- *– Окно Логическое дерево, Страница 60*
- *– Окно Дерево избранного, Страница 60*
- *– Окно Экспорт, Страница 63*
- *– Окно Управление камерами PTZ, Страница 63*
- *– Окно изображений, Страница 63*
- *– Область изображений, Страница 64*
- *– Окно Временная шкала, Страница 64*
- *– Окно Результаты поиска движения, Страница 76*
- *– Окно Результаты поиска видео, Страница 76*

## **10.3 Используемые значки**

В следующей таблице представлены значки, используемые в Operator Client. Значки, используемые на временной шкале, приводятся в разделе *Окно Временная шкала, Страница 64*.

Некоторые из приведенных ниже значков недоступны в BVMS Archive Player.

 — корневой узел Логического дерева (назначаемое пользователем имя Логического дерева).

— клиент оператора подключен к серверу управления.

: доступна новая конфигурация. Выполнить выход и повторный вход для принятия.

— предыдущая версия на сервере Management Server.

 $\cdot$ О<sub>: У</sub>четная запись отключена. Выполнить выход и повторный вход для изменения пароля.

 $\times\times$  — нажмите, чтобы закрыть все открытые области изображений. Функция этого значка совпадает с ярлыком для закрытия всех областей изображений.

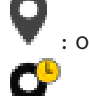

 $\times\times$ 

: означает не подключенный неуправляемый объект.

: указывает на неуправляемый объект в другом часовом поясе, отличном от часового пояса клиентаOperator Client компьютера.

: указывает на неуправляемый объект, к которому выполняется подключение.

: указывает на полностью подключенный неуправляемый объект. Это означает, что подключены все устройства этого объекта.

 $\triangle$ : указывает на частично подключенный неуправляемый объект. Это означает, что подключены не все устройства этого объекта.

: нажмите, чтобы отключить все подключенные неуправляемые объекты. Частично подключенные объекты не отключены.

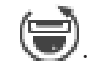

ίŒ

: указывает на панорамную камеру.

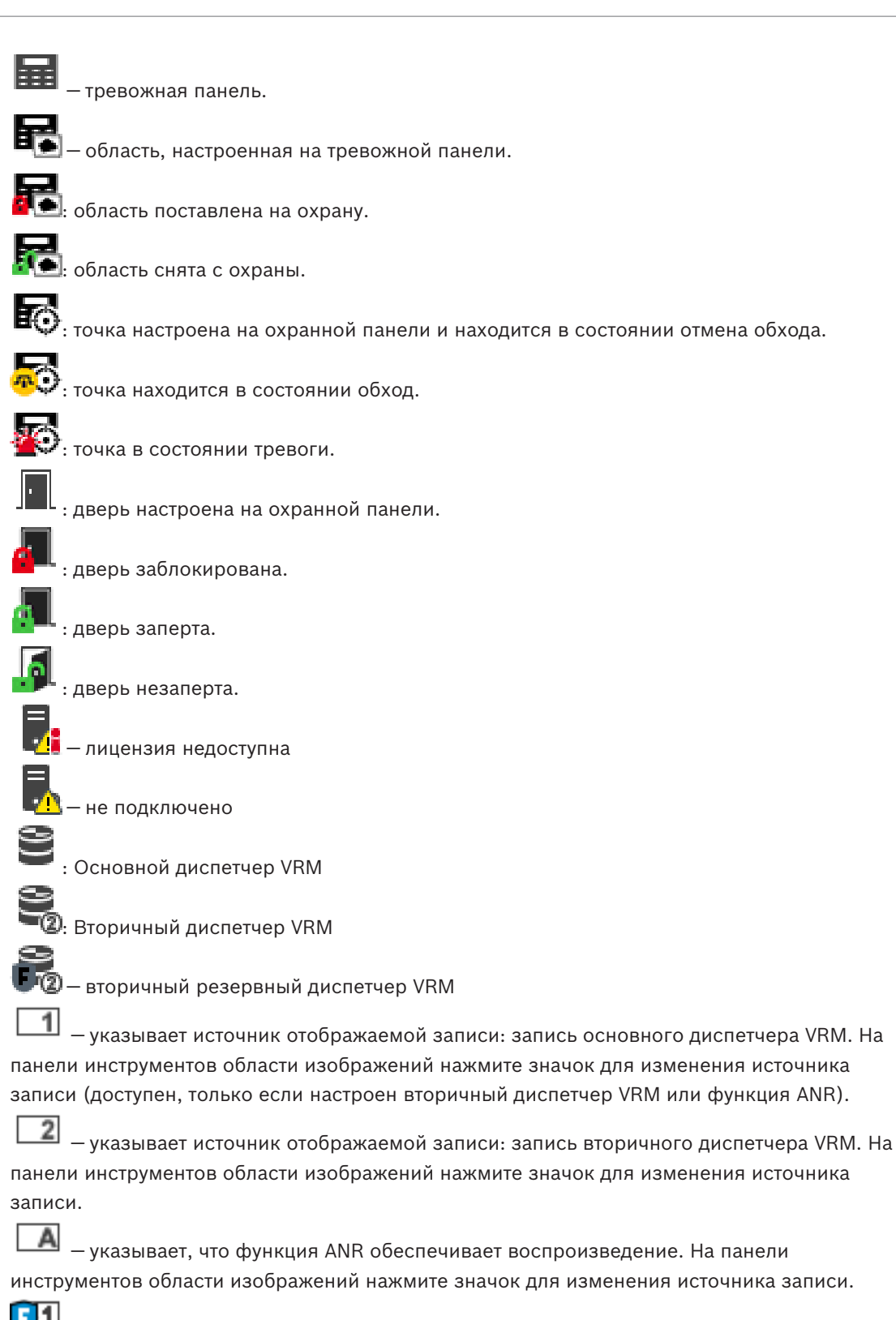

 — указывает, что основной резервный диспетчер VRM обеспечивает воспроизведение. На панели инструментов области изображений нажмите значок для изменения источника записи (доступен, только если настроен вторичный диспетчер VRM или функция ANR).

 — указывает, что вторичный резервный диспетчер VRM обеспечивает воспроизведение. На панели инструментов области изображений нажмите значок для изменения источника записи.

E) 1 — указывает, что кодер обеспечивает воспроизведение. На панели инструментов области изображений нажмите значок для изменения источника записи (доступен, только если настроен вторичный диспетчер VRM или функция ANR).

타괴 — указывает, что кодер обеспечивает воспроизведение. На панели инструментов области изображений нажмите значок для изменения источника записи.

— текстовые данные доступны

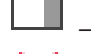

— текстовые данные не доступны

— недоступно. Для Management Server — конфигурация недоступна

 $\triangle$  – отсоединено

— не авторизовано

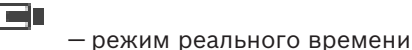

: режим воспроизведения

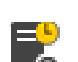

— сервер Management Server расположен в другом часовом поясе.

 — ползунок для настройки громкости аудиосигнала всех областей изображения.

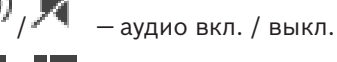

 — нажмите для отображения / сворачивания панели инструментов каждой области изображений.

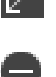

— нажмите для отображения области изображений в полноэкранном режиме.

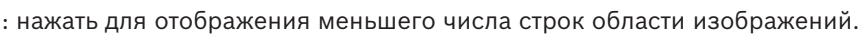

: нажать для отображения большего числа строк области изображений.

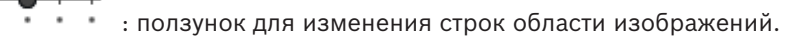

— нажмите, чтобы распечатать изображение из выбранной области изображений.

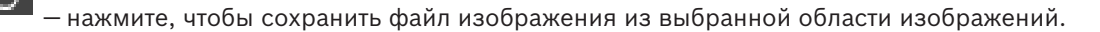

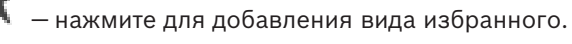

: нажмите для добавления закладки.

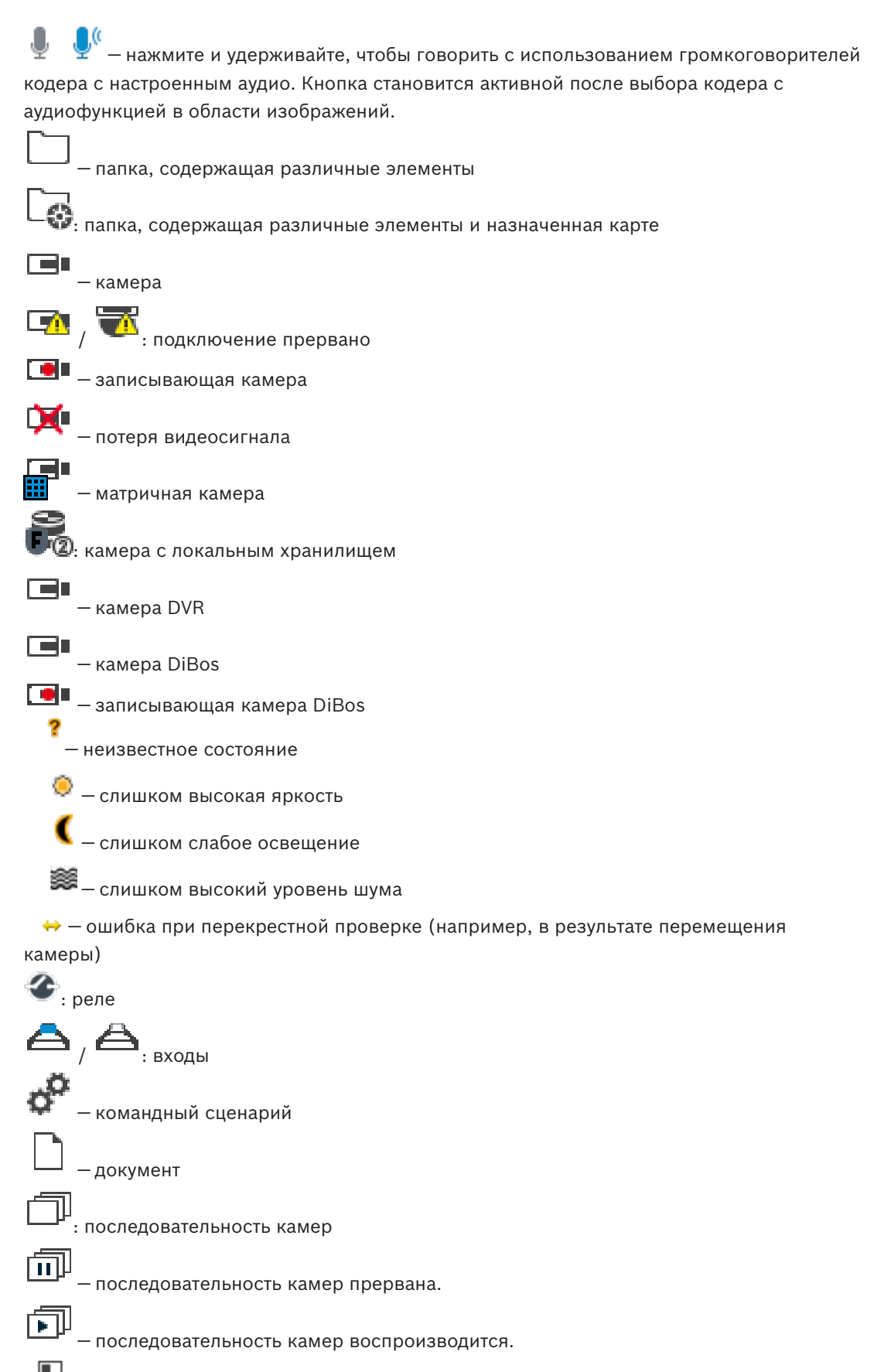

— цифровое увеличение

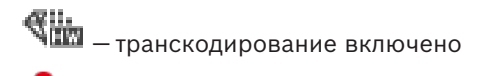

— запись по тревоге вручную

: немедленное воспроизведение

— корневой узел дерева избранного

 — нажмите для отображения в режиме реального времени или в режиме воспроизведения, когда на экране отображается окно тревожных изображений.

#### **См. также**

*– Окно Временная шкала, Страница 64*

## **10.4 Команды меню**

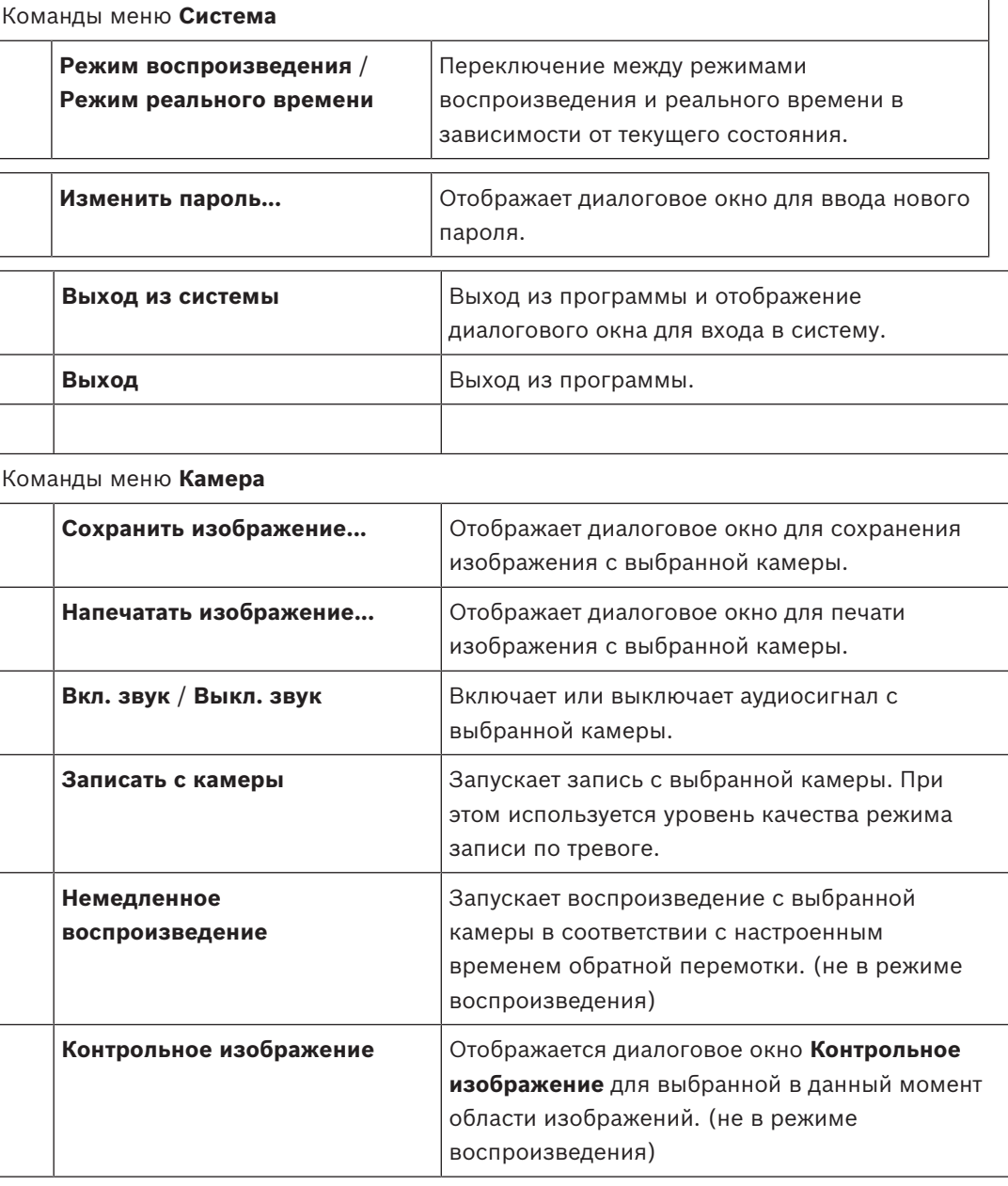

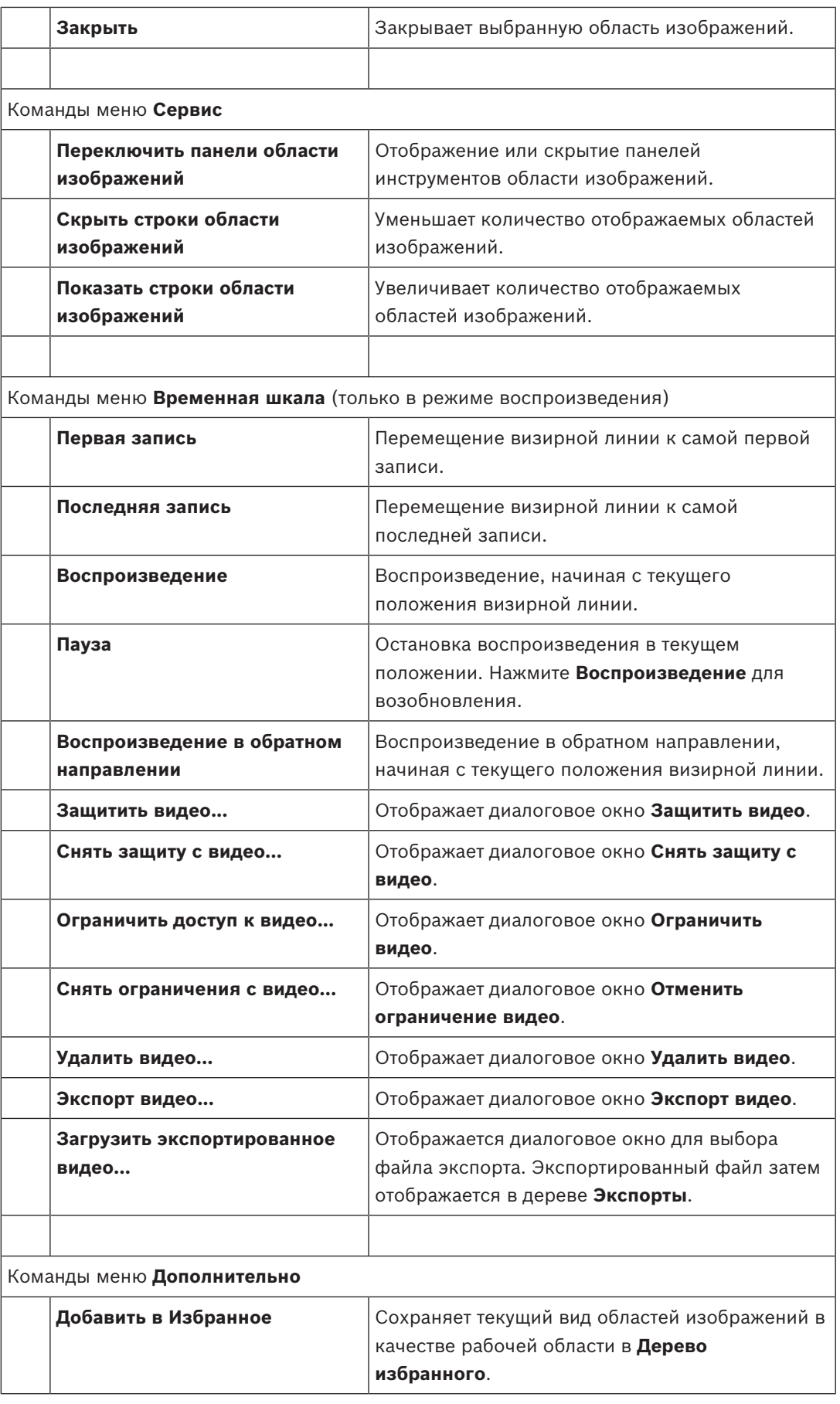

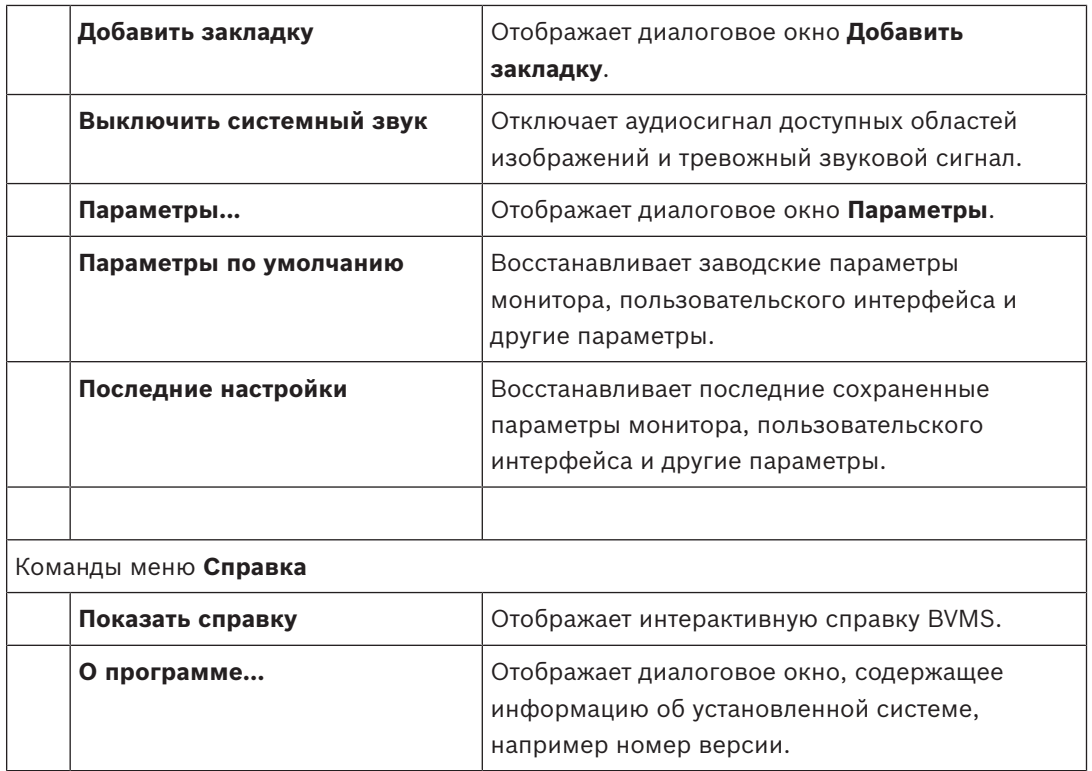

## **10.5 Диалоговое окно Параметры**

Главное окно > меню **Дополнительно** > команда **Параметры...** Позволяет настроить параметры использования Operator Client.

### **10.5.1 Вкладка "Управление"**

#### **Вкладка Управление**

#### **Период переключения автоматических последовательностей [с]**

Введите количество секунд, в течение которых камера должна отображаться в области изображений. Этот период времени действителен также для тревожных последовательностей.

#### **Скорость управления PTZ**

Переместите ползунок для настройки скорости управления камерами PTZ.

#### **Время перемотки при немедленном воспроизведении [с]**

Введите количество секунд для времени обратной перемотки при немедленном воспроизведении.

### **10.5.2 Вкладка "Отображение"**

#### **Вкладка Дисплей**

#### **Соотношение сторон областей изображений**

Для каждого подключенного монитора выберите необходимое соотношение сторон для области изображения в Operator Client. Для камер HD используйте соотношение 16:9. Это значение параметра корректирует значение, установленное в Configuration Client для первоначального запуска Operator Client.

#### **Отобразить логический номер**

Выберите для отображения логического номера камеры в логическом дереве.

#### **IP-адрес отображается при печати и сохранении**

Выберите этот элемент, чтобы IP-адреса устройств в Логическом дереве отображались на распечатанных или сохраненных изображениях,

#### **Положение текстовых данных**

Выберите требуемый вариант для размещения области текстовых данных при нажатии

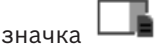

#### **Использовать аппаратное ускорение**

После входа в Operator Client по умолчанию включено аппаратное ускорение. Чтобы отключить аппаратное ускорение, снимите флажок.

Эта настройка сохраняется после перезапуска или повторного входа в Operator Client.

### **Отображать диагностическую информацию в областях изображений (включить до выхода из системы)**

Выберите эту опцию для отображения метода декодирования в области изображений. Метод декодирования будет отображаться в строке заголовка всех открытых областей изображений.

Этот параметр не сохраняется после перезапуска или повторного входа в Operator Client.

## **10.6 Окно Логическое дерево**

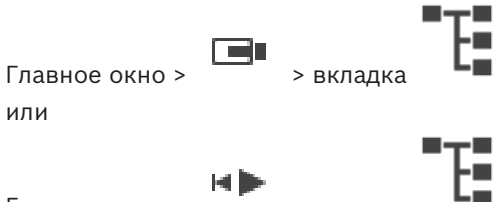

Главное окно > > вкладка

Отображает иерархическую структуру всех устройств, к которым имеет доступ ваша пользовательская группа.

Если выполнен вход в систему на Enterprise Management Server, имя сервера отображается в качестве префикса к имени камеры.

Только администратор может создавать или изменять логическое дерево в клиенте Configuration Client.

Позволяет перетаскивать элемент на следующие элементы интерфейса пользователя:

- камеру, карту, документ на область изображений;
- любой элемент в окно **Дерево избранного**;
- карту в окно **Карта**;
- камеру в окно **Мониторы**.

#### **См. также**

- *– Упорядочивание и изменение размера областей изображений, Страница 26*
- *– Отображение камеры в области изображений, Страница 23*
- *– Добавление элементов в избранное, Страница 36*
- *– Запуск предварительно сконфигурированной последовательности камер, Страница 26*

## **10.7 Окно Дерево избранного**

ran.

Главное окно > или

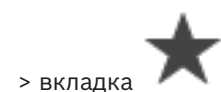

Главное окно > > вкладка

Вы можете добавить любой элемент логического дерева к рабочей области в дереве избранного для создания своего подмножества элементов логического дерева. В любое время можно открывать рабочую область, добавлять или удалять устройства из рабочей области.

При сохранении рабочей области в дереве избранного можно сохранить следующие параметры:

- назначение камер или других объектов областям изображений
- шаблон областей изображений
- текущие значения цифрового увеличения
- часть изображения
- выбранный поток (доступно только для режима реального времени)

#### **См. также**

- *– Добавление элементов в избранное, Страница 36*
- *– Создание/редактирование рабочей области, Страница 37*
- *– Запуск автоматической последовательности камеры, Страница 27*

## **10.8 Окно закладок**

или

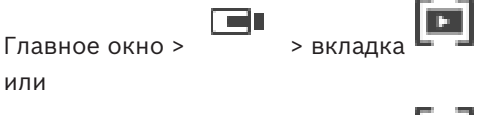

Главное окно >

Определенный период времени, представление в реальном времени или запись можно сохранить в форме закладки. В закладке сохраняются время начала и окончания, камеры, назначенные окну изображения в это время, и весь шаблон области изображений.

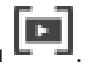

Возможна установка периода времени 0 секунд. Закладки сохраняются на панели Удаление закладки не оказывает влияния на соответствующие записи. Невозможно добавлять или удалять камеры из закладок. Для изменения закладки загрузите ее, внесите изменения и сохраните закладку.

Если запись удаляется, соответствующая закладка не синхронизируется. При загрузке отображается черная область изображений.

После входа в Enterprise Management Server отображается имя камеры с именем Management Server этой камеры в качестве префикса.

**Примечание.** Не добавляйте более 4 камер к одной закладке, чтобы избежать проблем с производительностью при загрузке этой закладки.

#### **См. также**

- *– Изменение закладки, Страница 39*
- *– Загрузка закладки, Страница 39*

## **10.9 Диалоговое окно "Добавить закладку"**

или

Главное окно > > Назначьте нужные камеры окну изображений >

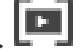

ta lin Главное окно > > Назначьте нужные камеры окну изображений >

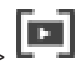

Определенный период времени, представление в реальном времени или запись можно сохранить в форме закладки. В закладке сохраняются время начала и окончания, камеры, назначенные окну изображения в это время, и весь шаблон области изображений.

Возможна установка периода времени 0 секунд. Закладки сохраняются на панели Удаление закладки не оказывает влияния на соответствующие записи. Невозможно добавлять или удалять камеры из закладок. Для изменения закладки загрузите ее, внесите изменения и сохраните закладку.

Если запись удаляется, соответствующая закладка не синхронизируется. При загрузке отображается черная область изображений.

После входа в Enterprise Management Server отображается имя камеры с именем Management Server этой камеры в качестве префикса.

**Примечание.** Не добавляйте более 4 камер к одной закладке, чтобы избежать проблем с производительностью при загрузке этой закладки.

#### **Начальное время:**

Выберите из списка дату и время.

#### **Время окончания**

Выберите из списка дату и время.

#### **Источники**

Отображаются камеры, которые принадлежат данной закладке.

#### **См. также**

*– Добавление закладки, Страница 38*

## **10.10 Окно поиска**

Поле поиска можно использовать для поиска элемента в логическом дереве, в дереве избранного и в закладках.

1. Главное окно >  $\Box$  >  $\Box$  или  $\Box$  или вкладка  $\Box$  > Щелкните правой

кнопкой мыши нужный корневой узел или нужный элемент > Нажмите **Поиск в дереве**Или:

В окне логического дерева, окне дерева избранного или окне закладок нажмите клавиши Ctrl+F.

Отобразится поле поиска .

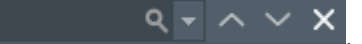

2. Введите поисковой запрос, содержащий краткое имя элемента. Поиск начнется мгновенно, во время ввода, после чего будет отмечен первый элемент, удовлетворяющий условиям поиска. Если поисковой запрос не выполнен, в поле поиска меняется цвет фона.

3. Нажмите кнопку  $\sim$  или  $\sim$  для выбора предыдущего или следующего найденного элемента.

Поиск осуществляется по всем элементам дерева, которые соответствуют поисковому запросу, а не только по элементам выбранного узла дерева.

4. Нажмите  $\times$  для закрытия поискового окна.

## **10.11 Окно Экспорт**

Вы можете импортировать экспортированные видеоданные, просматривать их в области изображений, производить поиск определенных данных и снова выгружать их.

#### **См. также**

- *– Экспорт видеоданных, Страница 45*
- *– Загрузка экспортированного видео, Страница 47*

## **10.12 Окно Управление камерами PTZ**

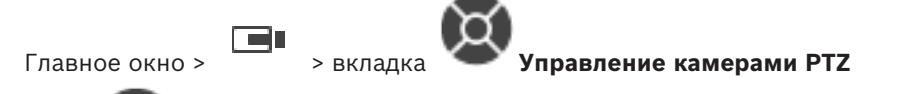

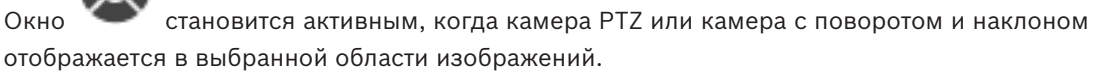

Позволяет управлять камерой при отображении соответствующих функций в выбранной области изображений.

Нажмите для цифрового увеличения или уменьшения. Эти элементы управления активны даже в том случае, когда выбрана камера, не поддерживающая функции PTZ.

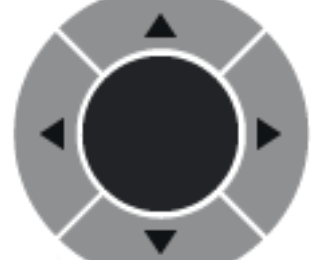

Нажмите на стрелку или перетаскивайте джойстик в центре для

поворота камеры во всех направлениях.

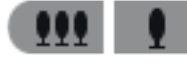

Нажмите для увеличения / уменьшения угла изображения.

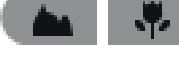

Нажмите для установки ближнего / дальнего фокуса.

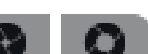

Нажмите для открытия / закрытия диафрагмы.

#### **Препозиции:**

Выберите элемент, чтобы переместить элемент управления PTZ в предустановленное положение.

U

Щелкните для сохранения текущего положения камеры PTZ в выбранной препозиции.

#### **Вспом. команды:**

Выберите элемент для исполнения данной команды.

## **10.13 Окно изображений**

главное окно

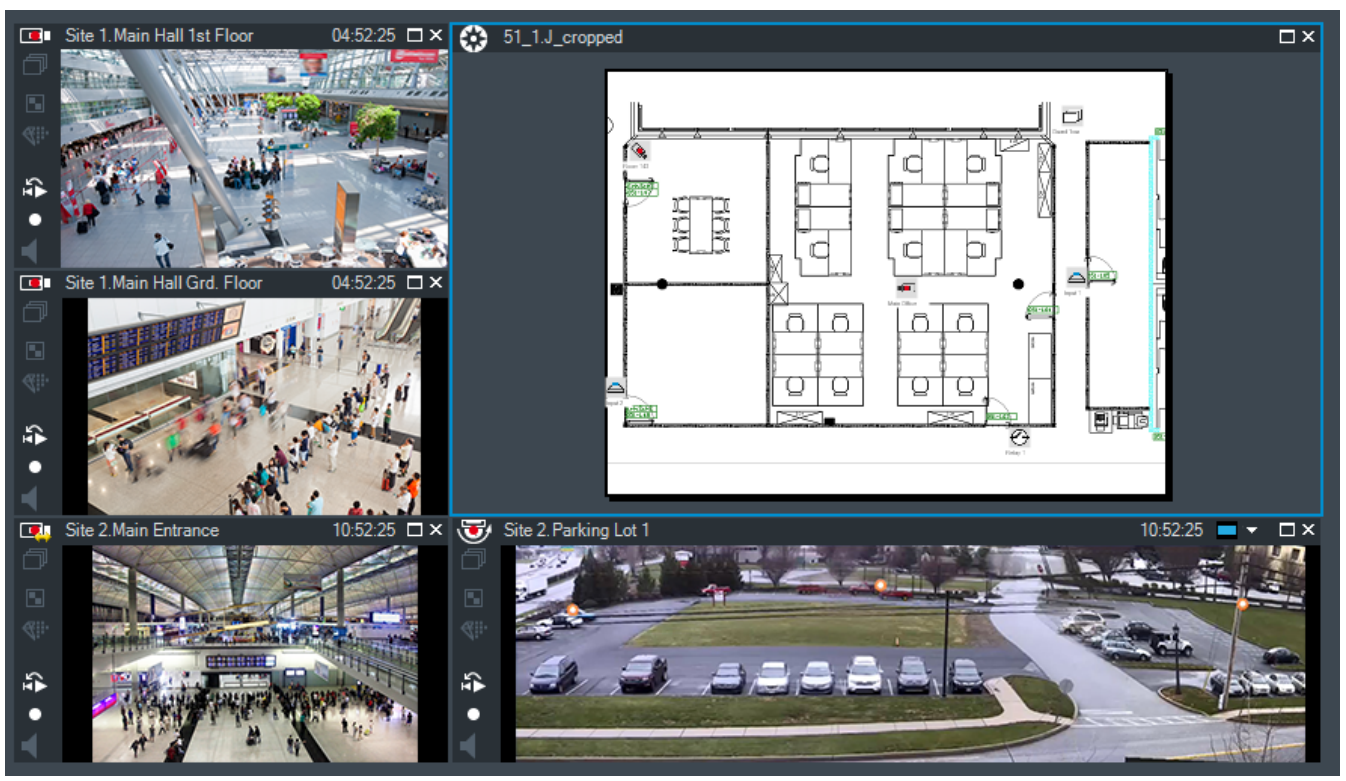

Отображает переменное количество областей изображений. Минимальной является 1 область изображений. Вы можете одновременно отображать одну камеру в нескольких областях изображений.

#### **См. также**

- *– Изменение числа строк области изображений, Страница 25*
- *– Упорядочивание и изменение размера областей изображений, Страница 26*

## **10.14 Область изображений**

BVMS Archive Player предлагает только ограниченный набор функций.

#### **См. также**

*– Используемые значки, Страница 53*

## **10.15 Окно Временная шкала**

Позволяет управлять воспроизведением записанных видеоизображений. Вы можете одновременно отображать несколько камер.

Воспроизведение аудиосигнала возможно только в том случае, когда вы воспроизводите видеоизображение с нормальной скоростью.

Если вам разрешено отображать записанные видеоизображения, вы можете прослушивать сопроводительный аудиосигнал.

Если выбрать другой часовой пояс, временная шкала изменяется соответствующим образом.

Позволяет перемещаться по записанным видеоизображениям. Воспроизведение всех отображаемых областей изображения синхронизируется.

Различные функциональные возможности системы обеспечивают точный поиск необходимых вам сцен.

Главное окно

Временная шкала для записей VRM в Operator Client и BVMS Archive Player отображает следующую информацию, отмеченную цветом или штриховкой:

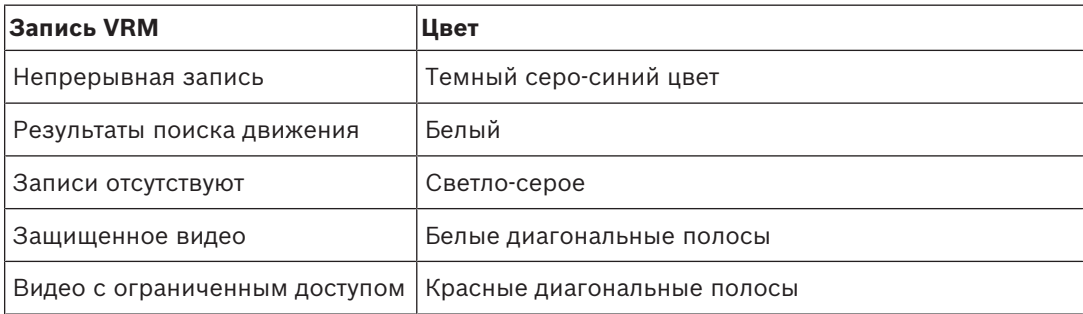

#### **См. также**

- *– Изменение скорости воспроизведения, Страница 43*
- *– Использование временной шкалы, Страница 42*
- *– Поиск движения, Страница 49*
- *– Экспорт видеоданных, Страница 45*
- *– Защита видеоизображений, Страница 44*
- *– Ограничение доступа к видео, Страница 43*
- *– Удаление видеоданных, Страница 44*
- *– Экспорт видеоданных, Страница 45*
- *– Загрузка экспортированного видео, Страница 47*

## **10.16 Диалоговое окно Поиск движения**

Позволяет настроить фильтр поиска движущихся объектов в указанных областях изображения с камеры. Вы можете выбрать области, в которых должны обнаруживаться движущиеся объекты. Вы можете выполнить поиск движения только в выбранной области изображения.

#### **См. также**

*– Поиск движения, Страница 49*

## **10.17 Диалоговое окно Удалить видео**

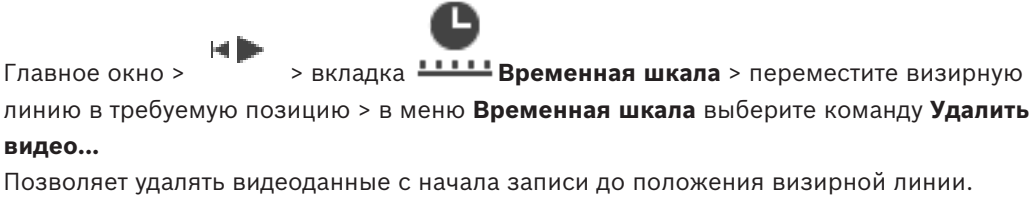

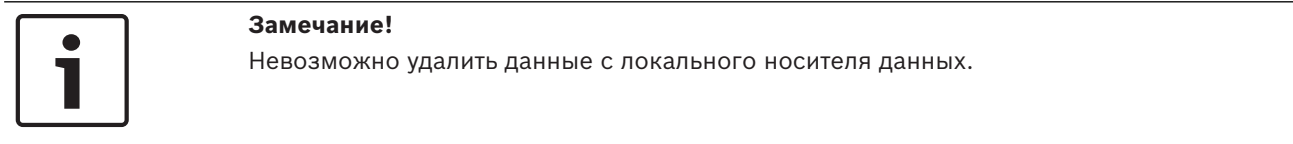

#### **См. также**

*– Удаление видеоданных, Страница 44*

## **10.18 Диалоговое окно Поиск**

Главное окно > > вкладка **Временная шкала** > выберите промежуток

времени при помощи визирной линии > нажмите

Поиск в архиве доступен только для записей VRM.

Позволяет выполнять поиск видеоданных при выборе типа поиска в архиве, например Intelligent Video Analytics. Настройка параметров поиска в архиве производится в поле **Задачи видеонаблюдения**. Вы можете выполнить поиск движения только в выбранной области изображения.

#### **Алгоритм:**

Выберите требуемый алгоритм анализа. По умолчанию доступен только **MOTION+**; этот параметр включает детектор движения и регистрацию несанкционированного доступа. Текущее состояние тревожного сигнала отображается в информационных целях.

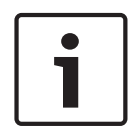

#### **Замечание!**

Доступны дополнительные алгоритмы анализа с обширным набором функций, например, Intelligent Video Analytics.

После выбора одного из алгоритмов можно настроить соответствующие параметры непосредственно на этой странице.

#### **Препозиции:**

Выберите элемент для загрузки сохраненных ранее параметров поиска.

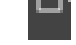

Нажмите для сохранения параметров поиска. Можно ввести описательное имя.

#### **Начало:**

Отображается текущее положение визирной линии.

Введите момент времени, когда должен начаться поиск данных.

При снятии выделения будет выполнен поиск всех записей до указанной конечной даты.

#### **Конец:**

Отображается текущее положение визирной линии.

Введите момент времени, когда должен завершиться поиск данных.

При снятии выделения будет выполнен поиск всех записей, начиная с указанной начальной даты.

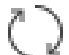

Нажмите для обновления выделения на временной шкале данными полей **Начало:** и **Конец:**. Обрабатываются только выбранные видеоизображения.

#### **Задачи видеонаблюдения**

Конфигурация Поиска. См. используемую вами версию Intelligent Video Analytics в документации пользователя.

#### **Поиск**

Нажмите для начала поиска.

#### **См. также**

*– Выполнение Поиска (только записи VRM), Страница 48*

## **10.19 Диалоговое окно Ограничить доступ к видео**

Главное окно > > меню **Временная шкала** > команда **Ограничить доступ к видео...** > диалоговое окно **Ограничить видео**

вы можете ограничить доступ к записям с камер, подключенных к следующим устройствам DIVAR:

- DIVAR AN 3000
- DIVAR AN 5000

При введенных ограничениях доступа незарегистрированный пользователь не может просмотреть записи этих камер.

Устройства DIVAR можно подключить к системе BVMS либо локально под  $\Box$  или как

unmanaged site под Для функции ограничения доступа требуется соответствующее разрешение.

#### **Начало:**

Отображается текущее положение визирной линии.

При снятии флажков доступ будет ограничен для всех записей до указанной конечной даты.

#### **Конец:**

Отображается текущее положение визирной линии. При снятии флажков доступ ко всем записям будет ограничен, начиная с указанной начальной даты.

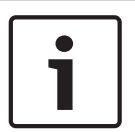

### **Замечание!**

Снятие защиты / ограничения доступа с выбранного периода времени может повлечь снятие защиты / ограничения доступа со всего процесса для данной камеры, даже за пределами выбранного периода времени.

#### **Ограничить**

Нажмите, чтобы ввести ограничение доступа для выбранного периода времени.

#### **См. также**

*– Ограничение доступа к видео, Страница 43*

## **10.20 Диалоговое окно Снять ограничение доступа к видео**

Главное окно > > меню **Временная шкала** > команда **Снять ограничения с**

**видео...** > диалоговое окно **Отменить ограничение видео**

вы можете снять ограничение доступа с записей камер, подключенных к следующим устройствам DIVAR:

- DIVAR AN 3000
- DIVAR AN 5000

Устройства DIVAR можно подключить к системе BVMS либо локально под  $\Box\Box$  или как

### unmanaged site под .

Для функции снятия ограничения доступа требуется соответствующее разрешение.

#### **Начало:**

Отображается текущее положение визирной линии.

При снятии флажков доступ будет неограничен для всех записей до указанной конечной даты.

#### **Конец:**

Отображается текущее положение визирной линии.

При снятии флажков доступ ко всем записям будет неограничен, начиная с указанной начальной даты.

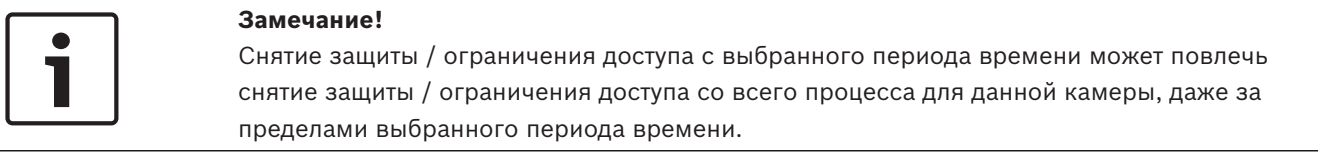

#### **Отменить ограничение**

Нажмите, чтобы снять ограничение доступа для выбранного периода времени.

#### **См. также**

*– Ограничение доступа к видео, Страница 43*

## **10.21 Диалоговое окно Защитить видео**

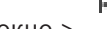

Главное окно > > меню **Временная шкала** > команда **Защитить видео...**... >

#### диалоговое окно **Защитить видео**

Позволяет установить защиту выбранных видеоданных.

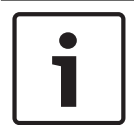

#### **Замечание!**

Невозможно защитить данные локального носителя данных.

#### **Начало:**

Отображается текущее положение визирной линии. Введите момент времени, когда должна начаться защита данных.

При снятии выделения будут защищены все записи до указанной конечной даты.

#### **Конец:**

Отображается текущее положение визирной линии.

Введите момент времени, когда должна закончиться защита данных.

При снятии выделения будут защищены все записи, начиная с указанной начальной даты.

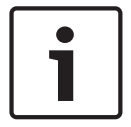

#### **Замечание!**

Снятие защиты / ограничения доступа с выбранного периода времени может повлечь снятие защиты / ограничения доступа со всего процесса для данной камеры, даже за пределами выбранного периода времени.

### **Установить защиту**

Нажмите, чтобы установить защиту для выбранного периода времени.

#### **См. также**

*– Защита видеоизображений, Страница 44*

## **10.22 Диалоговое окно Снять защиту с видео**

Главное окно > > меню **Временная шкала** > команда **Снять защиту с видео...**> диалоговое окно **Снять защиту с видео**

Позволяет установить защиту выбранных видеоданных.

#### **Начало:**

Отображается текущее положение визирной линии.

Введите момент времени, когда должна начаться защита данных.

При снятии выделения будет снята защита со всех записей до указанной конечной даты.

#### **Конец:**

Отображается текущее положение визирной линии. Введите момент времени, когда должна закончиться защита данных. При снятии выделения будет снята защита со всех записей, начиная с указанной начальной даты.

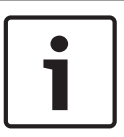

#### **Замечание!**

Снятие защиты / ограничения доступа с выбранного периода времени может повлечь снятие защиты / ограничения доступа со всего процесса для данной камеры, даже за пределами выбранного периода времени.

#### **Снять защиту**

Нажмите, чтобы снять защиту для выбранного периода времени.

#### **См. также**

*– Защита видеоизображений, Страница 44*

## **10.23 Диалоговое окно Удалить видео**

Главное окно > > меню **Временная шкала** > команда **Удалить видео...** >

диалоговое окно **Удалить видео**

Позволяет удалять видеоданные.

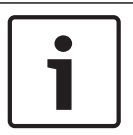

## **Замечание!**

Невозможно удалить данные с локального носителя данных.

#### **Начало:**

Отображается текущее положение визирной линии. Введите момент времени, когда должно начаться удаление данных. При снятии выделения будут удалены все записи до указанной конечной даты.

#### **Конец:**

Отображается текущее положение визирной линии.

Введите момент времени, когда должно завершиться удаление данных.

При снятии выделения будут удалены все записи, начиная с указанной начальной даты.

#### **Удалить**

нажмите для удаления выбранного периода времени.

#### **См. также**

*– Удаление видеоданных, Страница 44*

## **10.24 Диалоговое окно Экспорт видео**

При активированной проверке подлинности в Configuration Client каждый экспорт проверяется автоматически.

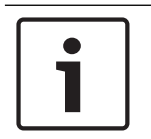

#### **Замечание!**

Невозможно экспортировать данные с локального носителя данных.

#### **Экспорт записей панорамной камеры**

При экспорте записей панорамной камеры изображение всегда экспортируется в виде целого круга. Если вы экспортируете несколько областей кадрированных изображений с одной панорамной камеры, изображение в виде целого круга экспортируется с данной камеры только один раз. Тот же принцип распространяется и на экспорт записей с непанорамных камер.

#### **Незашифрованный экспорт**

Можно экспортировать видео- и аудиоданные на локальный диск, диск CD/DVD или Blu-Ray, на сетевой диск или на USB-накопитель.

**Примечание.** При использовании USB-накопителя используйте высокоскоростное устройство USB во избежание сбоев.

Данные экспортируются в собственном формате (BVMS Archive Player), в также в форматах ASF или MOV.

При экспорте видео в собственный формат вы можете добавить BVMS Archive Player в качестве программы просмотра.

Данные в формате MOV можно воспроизвести при помощи стандартного программного обеспечения, например QuickTime компании Apple.

Можно экспортировать видео- и аудиоданные с выбранных камер.

Только в Enterprise System: можно выбрать удаленный Management Server для выполнения экспорта на этом сервере. Экспортировать можно только записи камер, которыми управляет выбранный Management Server.

На рабочей станции в определенный момент времени возможно выполнение только одной операции экспорта.

**Примечание.** Необходимо разрешение для каждой камеры, которую вы хотите экспортировать.

Если экспорт видеоданных на жесткий диск завершился неудачей для нескольких данных, сохраняются видеоданные для камер, с которых они были экспортированы полностью. Данные камер, процесс экспорта с которых не завершился, удаляются.

Если пользователь отменяет экспорт, уже экспортированные в рамках этого процесса видеоданные удаляются.

Если экспорт видео осуществляется без задания пароля, создается незашифрованный файл с расширением .info и незашифрованные файлы видеоданных в подпапках. Оператору следует выбрать файл .info при загрузке этого незашифрованного экспорта.

#### **Зашифрованный экспорт**

Если экспорт видео осуществляется с заданием пароля, создается файл с

расширением .encr и зашифрованные файлы видеоданных в подпапках.

Для загрузки зашифрованного экспорта оператору следует выбрать зашифрованный файл .encr и ввести правильный пароль.

Файл .encr и зашифрованные файлы видеоданных отмечены специальным значком.

В случае удаления или повреждения файла в подпапках зашифрованного экспорта импортировать зашифрованный экспорт невозможно.

Если во время экспорта видеоданных на жесткий диск произошел сбой или пользователь отменил экспорт, уже экспортированные в ходе данной процедуры видеоданные удаляются.

#### **Экспорт на несколько дисков**

Зашифрованный экспорт и экспорт в одном ZIP-файле невозможны на несколько дисков CD/DVD/Blu-Ray. Зашифрованный экспорт на один диск CD/DVD/Blu-Ray возможен, только если он помещается на один диск.

Записи, выбранные для экспорта на диски CD/DVD/BluRay, сначала записываются на локальный жесткий диск, а затем — на один или несколько дисков, поддерживающих запись.

Незашифрованный экспорт на несколько дисков возможен только в собственном формате. Экспорт в формате ASF или MOV возможен только тогда, когда для него достаточно одного диска.

Первый вставленный диск определяет тип носителя для всех остальных дисков. Если записи экспортированы на несколько дисков CD/DVD/BluRay, и вам требуется посмотреть данные со всех экспортированных камер за все экспортированные периоды времени, скопируйте содержимое всех дисков на жесткий диск. Можно игнорировать все возникающие предупреждения о перезаписи.

Можно посмотреть записи, экспортированные на один диск из группы дисков, созданной во время экспорта.

Если во время экспорта видеоданных на диски CD/DVD/BluRay произошел сбой или пользователь отменил экспорт, уже экспортированные в ходе данной процедуры видеоданные сохраняются.

#### **Имя**

Введите имя экспортируемого файла.

#### **Начало:**

Установите флажок для установки времени начала экспорта. Выберите из списка дату и время.

#### **Конец:**

Установите флажок для установки времени окончания экспорта. Выберите из списка дату и время.

#### **Шифрование экспорта**

Нажмите, чтобы выбрать шифрование для этого экспорта.

#### **Пароль**

Введите пароль для зашифрованного экспорта. Подтвердить этот пароль в поле **Подтвердить пароль**.

#### **Экспортировать как один ZIP-файл**

Выберите, чтобы сохранить экспортированные файлы в один ZIP-файл. Формат файла ZIP используется, чтобы сохранить все экспортированные файлы в одном файле, сжатие данных недоступно.

В разделе FAT32 максимальный размер ZIP-файла — 4 ГБ.

#### **Удаленный экспорт**

Нажмите, чтобы включить удаленный экспорт. Можно выбрать Management Server из своей Enterprise System. Экспорт будет выполняться на этом Management Server. Убедитесь, что требуемый носитель данных доступен.

#### **Финализировать диск**

Нажмите, чтобы указать, что работа с носителем данных завершена после успешного окончания процедуры записи. После завершения работы последующая запись данных на носитель невозможна.

#### **Комментарий:**

Введите комментарий для экспорта.

#### **Отмена**

Нажмите, чтобы сохранить параметры диалогового окна до следующего запуска клиента Operator Client.

#### **См. также**

- *– Экспорт видеоданных, Страница 45*
- *– Экспорт в отдельный файл, Страница 47*

## **10.25 Диалоговое окно Экспорт закладки**

Главное окно > > Щелкните правой кнопкой мыши закладку **Экспортировать закладку** > щелкните правой кнопкой мыши **Экспортировать закладку** > диалоговое окно позволяет вам экспортировать видеоданные закладки в формате BVMS Archive Player, ASF или MOV. Можно изменить период времени для экспорта. Для каждой камеры в конечной папке создается подпапка.

#### **Экспорт записей панорамной камеры**

При экспорте записей панорамной камеры изображение всегда экспортируется в виде целого круга. Если вы экспортируете несколько областей кадрированных изображений с одной панорамной камеры, изображение в виде целого круга экспортируется с данной камеры только один раз. Тот же принцип распространяется и на экспорт записей с непанорамных камер.

#### **Незашифрованный экспорт**

Можно экспортировать видео- и аудиоданные на локальный диск, диск CD/DVD или Blu-Ray, на сетевой диск или на USB-накопитель.

**Примечание.** При использовании USB-накопителя используйте высокоскоростное устройство USB во избежание сбоев.

Данные экспортируются в собственном формате (BVMS Archive Player), в также в форматах ASF или MOV.

При экспорте видео в собственный формат вы можете добавить BVMS Archive Player в качестве программы просмотра.

Данные в формате MOV можно воспроизвести при помощи стандартного программного обеспечения, например QuickTime компании Apple.

Можно экспортировать видео- и аудиоданные с выбранных камер.

Только в Enterprise System: можно выбрать удаленный Management Server для выполнения экспорта на этом сервере. Экспортировать можно только записи камер, которыми управляет выбранный Management Server.

На рабочей станции в определенный момент времени возможно выполнение только одной операции экспорта.

**Примечание.** Необходимо разрешение для каждой камеры, которую вы хотите экспортировать.

Если экспорт видеоданных на жесткий диск завершился неудачей для нескольких данных, сохраняются видеоданные для камер, с которых они были экспортированы полностью. Данные камер, процесс экспорта с которых не завершился, удаляются.
Если пользователь отменяет экспорт, уже экспортированные в рамках этого процесса видеоданные удаляются.

Если экспорт видео осуществляется без задания пароля, создается незашифрованный файл с расширением .info и незашифрованные файлы видеоданных в подпапках. Оператору следует выбрать файл .info при загрузке этого незашифрованного экспорта.

#### **Экспорт на несколько дисков**

Зашифрованный экспорт и экспорт в одном ZIP-файле невозможны на несколько дисков CD/DVD/Blu-Ray. Зашифрованный экспорт на один диск CD/DVD/Blu-Ray возможен, только если он помещается на один диск.

Записи, выбранные для экспорта на диски CD/DVD/BluRay, сначала записываются на локальный жесткий диск, а затем — на один или несколько дисков, поддерживающих запись.

Незашифрованный экспорт на несколько дисков возможен только в собственном формате. Экспорт в формате ASF или MOV возможен только тогда, когда для него достаточно одного диска.

Первый вставленный диск определяет тип носителя для всех остальных дисков. Если записи экспортированы на несколько дисков CD/DVD/BluRay, и вам требуется посмотреть данные со всех экспортированных камер за все экспортированные периоды времени, скопируйте содержимое всех дисков на жесткий диск. Можно игнорировать все возникающие предупреждения о перезаписи.

Можно посмотреть записи, экспортированные на один диск из группы дисков, созданной во время экспорта.

Если во время экспорта видеоданных на диски CD/DVD/BluRay произошел сбой или пользователь отменил экспорт, уже экспортированные в ходе данной процедуры видеоданные сохраняются.

#### **Имя**

Введите имя экспортируемого файла.

#### **Начало:**

Установите флажок для установки времени начала экспорта. Выберите из списка дату и время.

#### **Конец:**

Установите флажок для установки времени окончания экспорта. Выберите из списка дату и время.

#### **Шифрование экспорта**

Нажмите, чтобы выбрать шифрование для этого экспорта.

#### **Пароль**

Введите пароль для зашифрованного экспорта. Подтвердить этот пароль в поле **Подтвердить пароль**.

#### **Удаленный экспорт**

Нажмите, чтобы включить удаленный экспорт. Можно выбрать Management Server из своей Enterprise System. Экспорт будет выполняться на этом Management Server. Убедитесь, что требуемый носитель данных доступен.

#### **Финализировать диск**

Нажмите, чтобы указать, что работа с носителем данных завершена после успешного окончания процедуры записи. После завершения работы последующая запись данных на носитель невозможна.

#### **Комментарий:**

Введите комментарий для экспорта.

#### **См. также**

*– Экспорт закладок, Страница 40*

### **10.26 Диалоговое окно Экспорт нескольких закладок**

Главное окно > > Щелкните правой кнопкой мыши закладку **Экспортировать несколько закладок** > щелкните правой кнопкой мыши **Экспорт видео** > диалоговое окно позволяет вам экспортировать видеоданные нескольких закладок в формате BVMS Archive Player, ASF или MOV. Это позволяет экспортировать несколько временных периодов для одной или нескольких камер одним процессом. Для каждой камеры в конечной папке создается подпапка.

#### **Экспорт записей панорамной камеры**

При экспорте записей панорамной камеры изображение всегда экспортируется в виде целого круга. Если вы экспортируете несколько областей кадрированных изображений с одной панорамной камеры, изображение в виде целого круга экспортируется с данной камеры только один раз. Тот же принцип распространяется и на экспорт записей с непанорамных камер.

#### **Незашифрованный экспорт**

Можно экспортировать видео- и аудиоданные на локальный диск, диск CD/DVD или Blu-Ray, на сетевой диск или на USB-накопитель.

**Примечание.** При использовании USB-накопителя используйте высокоскоростное устройство USB во избежание сбоев.

Данные экспортируются в собственном формате (BVMS Archive Player), в также в форматах ASF или MOV.

При экспорте видео в собственный формат вы можете добавить BVMS Archive Player в качестве программы просмотра.

Данные в формате MOV можно воспроизвести при помощи стандартного программного обеспечения, например QuickTime компании Apple.

Можно экспортировать видео- и аудиоданные с выбранных камер.

Только в Enterprise System: можно выбрать удаленный Management Server для выполнения экспорта на этом сервере. Экспортировать можно только записи камер, которыми управляет выбранный Management Server.

На рабочей станции в определенный момент времени возможно выполнение только одной операции экспорта.

**Примечание.** Необходимо разрешение для каждой камеры, которую вы хотите экспортировать.

Если экспорт видеоданных на жесткий диск завершился неудачей для нескольких данных, сохраняются видеоданные для камер, с которых они были экспортированы полностью. Данные камер, процесс экспорта с которых не завершился, удаляются.

Если пользователь отменяет экспорт, уже экспортированные в рамках этого процесса видеоданные удаляются.

Если экспорт видео осуществляется без задания пароля, создается незашифрованный файл с расширением .info и незашифрованные файлы видеоданных в подпапках. Оператору следует выбрать файл .info при загрузке этого незашифрованного экспорта.

#### **Экспорт на несколько дисков**

Зашифрованный экспорт и экспорт в одном ZIP-файле невозможны на несколько дисков CD/DVD/Blu-Ray. Зашифрованный экспорт на один диск CD/DVD/Blu-Ray возможен, только если он помещается на один диск.

Записи, выбранные для экспорта на диски CD/DVD/BluRay, сначала записываются на локальный жесткий диск, а затем — на один или несколько дисков, поддерживающих запись.

Незашифрованный экспорт на несколько дисков возможен только в собственном формате. Экспорт в формате ASF или MOV возможен только тогда, когда для него достаточно одного диска.

Первый вставленный диск определяет тип носителя для всех остальных дисков. Если записи экспортированы на несколько дисков CD/DVD/BluRay, и вам требуется посмотреть данные со всех экспортированных камер за все экспортированные периоды времени, скопируйте содержимое всех дисков на жесткий диск. Можно игнорировать все возникающие предупреждения о перезаписи.

Можно посмотреть записи, экспортированные на один диск из группы дисков, созданной во время экспорта.

Если во время экспорта видеоданных на диски CD/DVD/BluRay произошел сбой или пользователь отменил экспорт, уже экспортированные в ходе данной процедуры видеоданные сохраняются.

#### **Имя**

Введите имя экспортируемого файла.

#### **Включить программу просмотра**

Нажмите, чтобы указать, что установка для BVMS Archive Player сохранена в месте, указанном в **Целевой объект**.

#### **Шифрование экспорта**

Нажмите, чтобы выбрать шифрование для этого экспорта.

#### **Пароль**

Введите пароль для зашифрованного экспорта. Подтвердить этот пароль в поле **Подтвердить пароль**.

#### **Жесткий диск**

Нажмите, чтобы выбрать папку в разделе жесткого диска для экспорта.

#### **CD/DVD/Blu-Ray**

Выберите из списка устройство записи для экспорта. Выберите **Финализировать диск**, если не вам не потребуются записывать дополнительные данные на данный носитель в будущем.

#### **Закладки**

Выберите из списка закладки, которые следует экспортировать.

#### **Финализировать диск**

Нажмите, чтобы указать, что работа с носителем данных завершена после успешного окончания процедуры записи. После завершения работы последующая запись данных на носитель невозможна.

#### **Комментарий:**

Введите комментарий для экспорта.

#### **См. также**

*– Экспорт закладок, Страница 40*

## **10.27 Диалоговое окно Экспорт**

Позволяет просматривать информацию о выполняемом экспорте и отображать результаты проверки подлинности, которая проводится автоматически при каждом экспорте.

#### **Сведения о проверке**

Нажмите, чтобы открыть диалоговое окно **Результат проверки подлинности**. Эта кнопка доступна только в том случае, если обнаружены проблемы проверки подлинности.

#### **См. также**

- *– Экспорт видеоданных, Страница 45*
- *– Экспорт в отдельный файл, Страница 47*

### **10.28 Окно Результаты поиска движения**

Отображает записи, касающиеся видеоданных, содержащих записи движущихся объектов с камеры, отображаемой в выбранной области изображения. Вы можете выбрать запись для воспроизведения, защиты, проверки подлинности, архивации или экспорта. Отображает записи, соответствующие критериям поиска.

#### **См. также**

- *– Выполнение Поиска (только записи VRM), Страница 48*
- *– Экспорт видеоданных, Страница 45*
- *– Поиск движения, Страница 49*

### **10.29 Окно Результаты поиска видео**

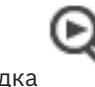

Главное окно > > вкладка

Отображает записи видеоданных, соответствующих определенным критериям поиска. Вы можете выбрать запись для воспроизведения, защиты, проверки подлинности, архивации или экспорта.

Позволяет воспроизводить записи, соответствующие критериям поиска.

# **11 Клавиатурные сокращения**

В данном разделе перечислены коавиатурные сокращения для раскладки клавиатуры США.

+ указывает на то, что клавиши следует нажимать одновременно (например, Control+z означает одновременное нажатие клавиш Control и z).

На установочном компакт-диске имеется файл в формате Acrobat, который можно распечатать. Данный файл имеет имя keyboard\_layout\_en.pdf.

### **11.1 Общие элементы управления**

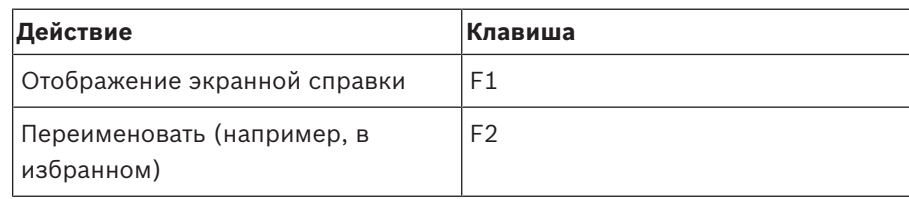

### **11.2 Элементы управления воспроизведением**

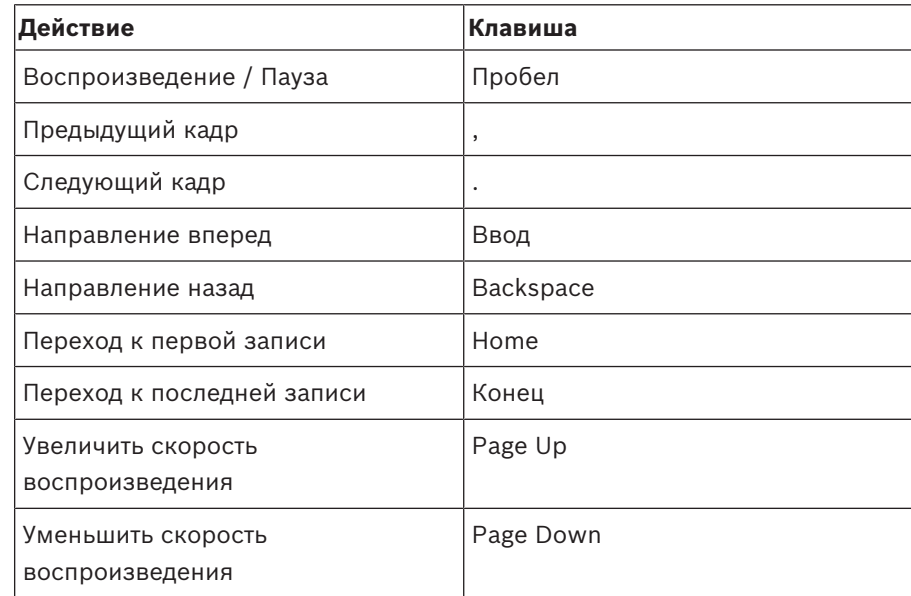

### **11.3 Элементы управления окном изображения**

Следующие клавиатурные сокращения работают только в том случае, когда окно изображений находится в фокусе (активно).

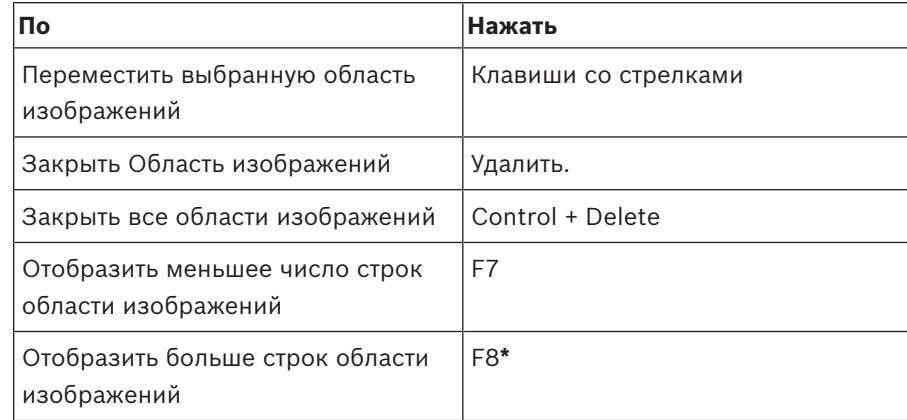

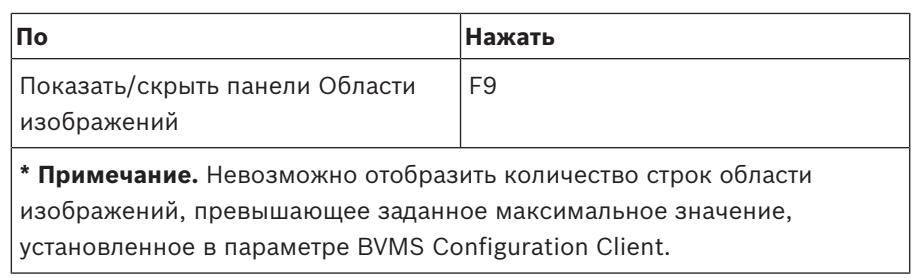

# **Глоссарий**

### **ANR**

Автоматическая компенсация сети. Интегрированный процесс, в ходе которого отсутствующие видеоданные копируются с видеопередатчика на сетевой видеорегистратор после сбоя сети. Скопированные видеоданные в точности заполняют пропуск, возникший в результате сбоя сети. По этой причине передатчику необходимо локальное устройство хранения любого типа. Объем этого локального хранилища рассчитывается по следующей формуле: (пропускная способность сети x предполагаемое время простоя сети + запас надежности) x (1 + 1/скорость резервного копирования). Получаемый объем требуется в связи с тем, что во время процесса копирования процесс непрерывной записи должен продолжаться.

#### **ASF**

Advanced Systems Format; аудио- и видеоформат Microsoft Windows.

#### **Intelligent Video Analytics**

Алгоритм, позволяющий обнаружить определенные свойства и поведение объектов в области наблюдения видеокамеры и на основании этого генерирующий тревожные события, которые, в свою очередь, могут обрабатываться системой видеонаблюдения. Запись с активированными параметрами Intelligent Video Analytics является предварительным условием для выборочного и быстрого поиска по видеоматериалу. Intelligent Video Analytics позволяет фиксировать и оценивать направленное движение объектов, таким образом помогая избежать множества ложных тревог. Система Intelligent Video Analytics автоматически приспосабливается к изменяющимся условиям окружающей среды, и поэтому внешние факторы, например дождь или движение деревьев, не повлияют на качество анализа. Особенно при использовании для поиска в архиве, интеллектуальная система анализа видеоданных позволяет фильтровать движущиеся объекты по характеристике цвета. При помощи алгоритма IVA обширный

видеоматериал может быть выборочно проанализирован для поиска объектов с определенными цветовыми характеристиками.

#### **MOV**

Расширение видеофайлов по умолчанию, используемое в плеере QuickTime Player от Apple.

#### **UTC**

Универсальное координированное время

#### **VRM**

Video Recording Manager (Диспетчер видеозаписи) Пакет программного обеспечения в Bosch Video Management System, который управляет сохранением видео (MPEG-4 SH++, H.264 и H.265) с аудиоданными и метаданными на устройства iSCSI в сети. VRM ведет базу данных, в которой содержится информация об источнике записи и список соответствующих устройств iSCSI. VRM реализуется как служба, запущенная на компьютере в сети Bosch Video Management System. Диспетчер видеозаписи не сохраняет видеоданные, а распределяет объем памяти на устройствах iSCSI по кодерам при одновременном распределении нагрузки между несколькими устройствами iSCSI. Диспетчер видеозаписи передает поток воспроизведения от iSCSI на модули Operator Client.

#### **Активная точка**

Значок на карте, реагирующий на щелчок мышью. Активные точки настраиваются в ПО Configuration Client. Активными точками могут быть, например, камеры, реле, входы. Оператор использует их для локализации и выбора устройства в здании. При соответствующих настройках активные точки могут мигать цветом фона, когда возникает определенное событие состояния или тревога.

#### **вид**

Совокупность камер, назначенных области изображений, которую вы можете отобразить на экране для воспроизведения изображений в реальном времени. Области изображений с картами или файлами HTML могут быть частью вида. Последовательности не могут быть частью вида.

#### **Временная шкала**

Часть пользовательского интерфейса Bosch Video Management System. Отображает строки в качестве графического представления записей с выбранных камер. Временная шкала позволяет перемещаться по записанным видеоизображениям.

#### **Время перемотки**

Количество секунд в прошлом, через которые область изображений переключается на немедленное воспроизведение.

#### **Вторичный VRM**

Программное обеспечение в среде BVMS. Обеспечивает, что запись, выполняемая одним или несколькими основными диспетчерами видеозаписи, дополнительно и одновременно выполняется на другом целевом объекте iSCSI. Настройки записи могут отличаться от настроек основного диспетчера видеозаписи.

#### **Группа пользователей Enterprise**

Enterprise User Group — пользовательская группа, настроенная на Enterprise Management Server. Enterprise User Group — это группа пользователей, которые могут получить доступ одновременно к нескольким компьютерам Management Server. Определяет рабочие разрешения, доступные для этих пользователей.

#### **закладка**

Используется для сохранения периода времени прямой трансляции или записанного видео. Это позволяет отмечать определенные сцены для последующего просмотра. Кроме того, можно поделиться результатами расследования с другими пользователями, экспортировав закладку.

#### **Камера PTZ**

Камера с функциями панорамирования, наклона и увеличения.

#### **Кодировщик**

Превращает аналоговый поток в цифровой, например, для интегрирования аналоговых камер в цифровую систему, например, Bosch Video Management System. Некоторые кодеры могут быть оснащены локальным устройством хранения данных, например, флэш-картой,

жестким диском USB, или могут сохранять видеоданные на устройствах iSCSI. IP-камеры оснащены встроенным кодером.

#### **Логический номер**

Логический номер представляет собой уникальный идентификатор, присваиваемый каждому устройству системы для облегчения его идентификации. Логические номера уникальны только в пределах определенного типа устройств. Примером типичного использования логических номеров являются командные сценарии.

#### **Логическое дерево**

Дерево с настроенной структурой всех устройств. Логическое дерево используется клиентом оператора для выбора камер и других устройств. Полное логическое дерево настраивается в клиенте настроек (на странице Карты и структура) и приспосабливается для каждой группы пользователей (на странице Пользовательские группы).

#### **Немедленное воспроизведение**

Воспроизведение записанного изображения с выбранной камеры в области изображений на экране реального времени. Можно настроить время начала воспроизведения (указать количество секунд в прошлом, или время обратной перемотки).

#### **неуправляемый объект**

Элемент дерева устройств в системе BVMS, который может содержать сетевые видеоустройства, например цифровые видеорегистраторы. Эти устройства не управляются сервером Management Server вашей системы. Пользователь Operator Client может подключаться к устройствам объекта unmanaged site по требованию.

#### **область**

Группа устройств обнаружения, подключенных к системе безопасности.

#### **Область изображений**

Используется для отображения видео в реальном времени и в записи, с одной камеры, с карты или файла HTML.

#### **обход**

Выборочное удаление точек из системы безопасности. Точку можно обойти, чтобы поставить на охрану периметр, оставив открытым окно.

#### **Окно изображений**

Контейнер для областей изображений, расположенных в соответствии с узором областей изображений.

#### **Панорамная камера**

Камера с углом обзора 360° или 180°

#### **период переключения**

Установленный промежуток времени, в течение которого камера отображается в окне изображений до отображения следующей камеры последовательности.

#### **подлинность**

Состояние видео, указывающее на его оригинальность. Это означает, что записанное видео не изменено.

#### **Пользовательская группа**

Пользовательские группы используются для определения общих пользовательских атрибутов, например, разрешений, привилегий и приоритетов PTZ. Когда пользователь становится членом пользовательской группы, он автоматически наследует все атрибуты группы.

#### **последовательность камер**

Список камер, отображающихся одна за другой. Каждая камера отображается в течение определенного периода времени (периода переключения). Имеется два типа последовательностей: предустановленные и автоматические. Предустановленные последовательности определяются администратором. Значки этих последовательностей находятся в логическом дереве. Автоматические последовательности создаются при перетаскивании нескольких элементов или папки из логического дерева на область изображений или на декодер. Все камеры, расположенные в этой папке, или выделенные элементы последовательно

отображаются в области изображений. Вы можете создавать свои последовательности, создавая папки в дереве избранного.

#### **Режим воспроизведения**

Функция модуля Operator Client. Используется для воспроизведения и поиска в архивных видеоизображениях.

### **Резервный VRM**

Программное обеспечение в среде BVMS. Берет на себя функцию назначенного основного диспетчера видеозаписи или вторичного диспетчера видеозаписи в случае выхода из строя.

#### **Сервер управления**

Управление устройствами сервера BVMS.

#### **точка**

Устройство обнаружения, подключенное к системе безопасности. Точки отображаются на клавиатуре по отдельности и с пользовательским текстом. Текст может описывать одну дверь, датчик движения, дымовой извещатель или защищенную область, например "Верхний этаж" или "Гараж".

#### **Узор областей изображений**

Расположение областей изображений.

#### **устранение искажений**

Использование программного обеспечения по конвертации круглого изображения из объектива типа «рыбий глаз» с радиальной дисторсией в прямоугольное изображение для нормального просмотра (устранение искажений является коррекцией дисторсии).

#### **Устранение искажений в камере**

Устранение искажений, выполняемое в самой камере.

#### **Учетная запись Enterprise**

Enterprise Account — это авторизация, позволяющая пользователю клиента Operator Client подключаться к устройствам Management Server, входящим в систему Enterprise. В Enterprise Account настраиваются все разрешения для устройств этого сервера Management Server. Клиент Operator Client может одновременно подключиться ко всем компьютерам Management Server, являющимся частью этой Enterprise System. Этот доступ

управляется членством в Enterprise User Group и разрешениями на использование устройств, настроенными в Enterprise Account для этого сервера Management Server.

# **Указатель**

### **Символы**

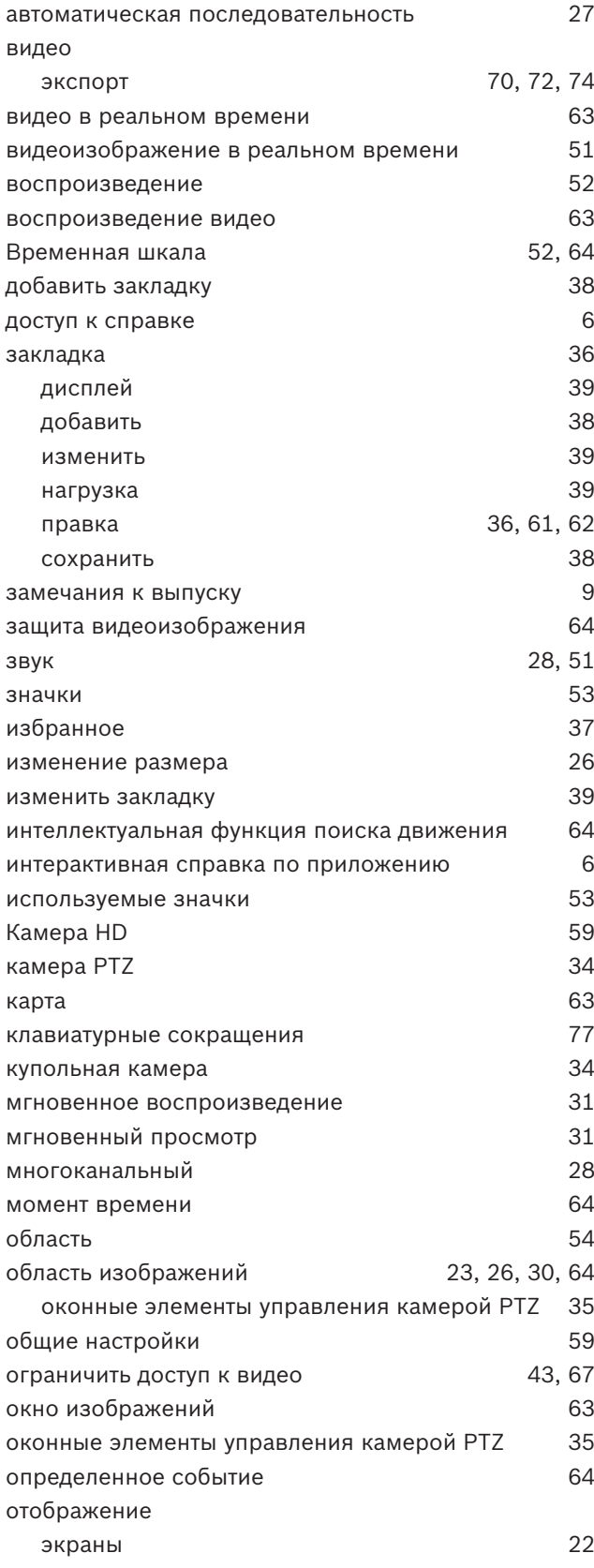

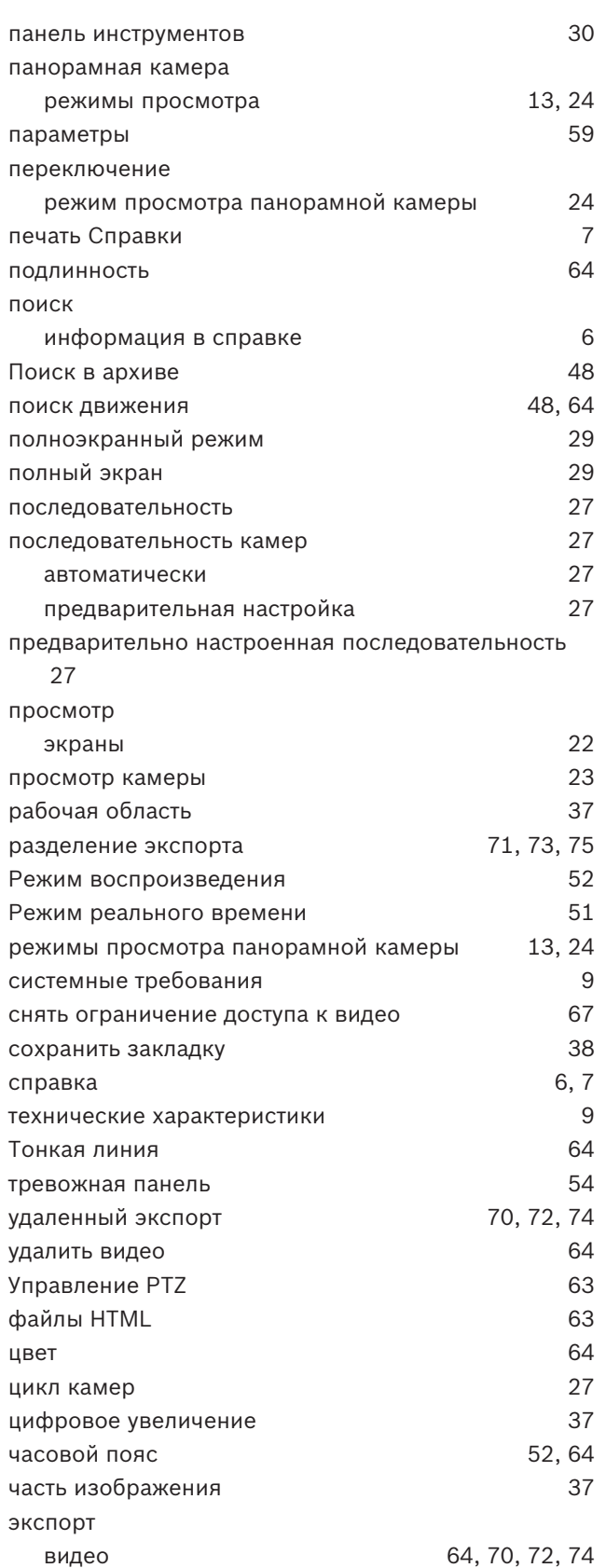

разделение 71, 73, 75 экспорт ZIP-файла **47** 

# **B**

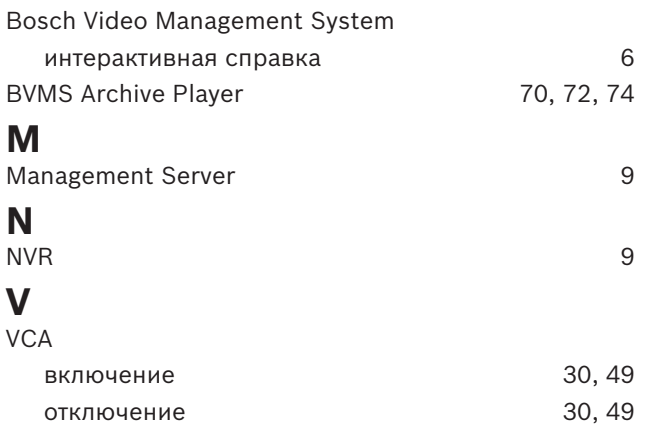

**Bosch Sicherheitssysteme GmbH** Robert-Bosch-Ring 5 85630 Grasbrunn Germany **www.boschsecurity.com** © Bosch Sicherheitssysteme GmbH, 2018